## Installation Manual for EasySuite range

### xxHFL3011

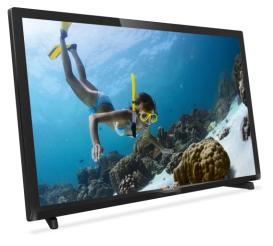

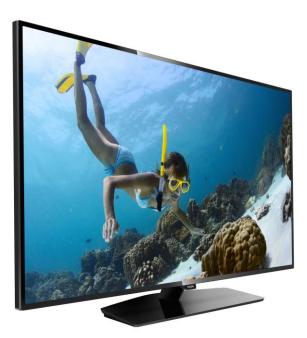

Status: Release Version 1.1 Date: November 2016 Author: Bart Coppens

#### Contents

| Chan | ngelog | g5                                                |
|------|--------|---------------------------------------------------|
| 1.   | Gene   | eral information6                                 |
| 1.2  | 1      | Notice6                                           |
| 1.2  | 2      | Help and support6                                 |
| 1.3  | 3      | How to navigate, open menu's and make selections7 |
| 2.   | Requ   | irements before starting the installation of a TV |
| 2.2  | 1      | Remote control                                    |
|      | 2.1.1  | Master remote control 22AV9573 8                  |
|      | 2.1.2  | Guest remote control 22AV1503A                    |
|      | 2.1.3  | Easy Remote 22AV1601A                             |
|      | 2.1.4  | Health Care remote (22AV1604A)                    |
| 2.2  | 2      | Professional Settings menu                        |
| 2.3  | 3      | Software upgrade 10                               |
| 3    | Starti | ing the installation                              |
| 3.2  | 1      | Virgin mode                                       |
| 3.2  | 2      | Professional Mode ON/OFF12                        |
|      | 3.2.1  | Disable the Professional mode                     |
|      | 3.2.2  | Enable the Professional mode                      |
| 4    | Reins  | stall TV14                                        |
| 5    | Virgir | n installation wizard                             |
| 5.2  | 1      | Instant Initial Cloning (IIC)                     |
|      | 5.1.1  | General                                           |
|      | 5.1.2  | Upgrading and configuring the set15               |
| 5.2  | 2      | Virgin Configuration                              |
| 6    | Profe  | essional Settings                                 |
| 6.2  | 1 Gen  | neral Settings                                    |
|      | 6.1.1  | Picture Settings                                  |
|      | 6.1.2  | Sound Settings                                    |
|      | 6.1.3  | General Settings                                  |
| 6.2  | 2      | Switch on Settings                                |
|      | 6.2.1  | Channel Settings                                  |
|      | 6.2.2  | Feature Settings                                  |
|      | 6.2.3  | Picture Settings                                  |

| 6.2.4 Sound Settings            | . 30 |
|---------------------------------|------|
| 6.2.5 Subtitles                 | . 32 |
| 6.2.6 Region and Language       | . 32 |
| 6.3 Install Channels            | . 32 |
| 6.4 Channel and Source Settings | . 33 |
| 6.4.1 Channel Settings          | . 33 |
| 6.4.2 Common Interface          | . 36 |
| 6.4.3 Languages                 | . 37 |
| 6.4.4 EasyLink                  | . 39 |
| 6.4.5 Mono/stereo Preference    | . 40 |
| 6.5 Feature Settings            | . 41 |
| 6.5.1 Room ID                   | . 41 |
| 6.5.2 SmartInfo                 | . 41 |
| 6.5.3 ThemeTv                   | . 41 |
| 6.5.4 MyChoice                  | . 42 |
| 6.5.5 Scheduler                 | . 42 |
| 6.5.6 Date & Time               | . 43 |
| 6.5.7 Switch Off timer          | . 44 |
| 6.5.8 On screen clock           | . 45 |
| 6.5.9 External Clock            | . 45 |
| 6.5.10 Welcome Logo             | . 45 |
| 6.5.11 USB Autoplay             | . 46 |
| 6.5.12 USB Media Browser        | . 46 |
| 6.5.13 Multi Remote Control     | . 46 |
| 6.6 Advanced settings           | . 47 |
| 6.6.1 Professional mode         | . 47 |
| 6.6.2 Power                     | . 47 |
| 6.6.3 Input control             | . 48 |
| 6.6.4 Security                  | . 50 |
| 6.6.5 Vsecure                   | . 51 |
| 6.6.6 Serial Xpress             | . 53 |
| 6.6.7 UI                        | . 54 |
| 6.6.8 Diagnostic Logging        | . 54 |
| 6.6.9 Reset                     | . 55 |

| 6.7   | 'Upgrade   | e and clone settings        | 55 |
|-------|------------|-----------------------------|----|
| 6     | 5.7.1 USE  | Base Upgrade and cloning    | 55 |
| (     | 5.7.2 RF I | Based Upgrade and cloning   | 56 |
| 6     | 5.7.3 Soft | tware and Clone information | 57 |
| (     | 5.7.4 Sett | tings Overview              | 58 |
| 7 (   | Channel i  | installation wizard         | 59 |
| 7.1   | Con        | figuration                  | 60 |
| -     | 7.1.1      | Analogue                    | 61 |
| -     | 7.1.2      | DVB-T                       | 62 |
| -     | 7.1.3      | DVB-C                       | 62 |
| 7.2   | Digital S  | Settings                    | 63 |
| 7.3   | Reset      |                             | 63 |
| 7.4   | Signal T   | esting                      | 64 |
| -     | 7.4.1 Ana  | alogue                      | 64 |
| -     | 7.4.2 Digi | ital                        | 64 |
| 7.5   | Installin  | g channels                  | 65 |
| 8 9   | SmartInfo  | 0                           | 69 |
| 8.1   | Sma        | rtInfo Show                 | 69 |
| 8.2   | Sma        | rtInfo Browser              | 69 |
| 9 I   | MyChoice   | e                           | 70 |
| 9.1   | Con        | figuring the TV             | 72 |
| 9.2   | Checkin    | g MyChoice functionality.   | 74 |
| 10    | Schedu     | ıler                        | 76 |
| 11 CS | M (Custo   | omer Service Menu)          | 79 |
| Appe  | ndix 1     |                             | 80 |
| Appe  | ndix 2     |                             | 81 |
| Appe  | ndix 3     |                             | 82 |

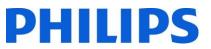

## Changelog

| Author       | Date             | Changes                   |
|--------------|------------------|---------------------------|
| Bart Coppens | 26 October 2016  | First Release finalized   |
| Bart Coppens | 16 November 2016 | Added "Scheduler" chapter |
|              |                  |                           |
|              |                  |                           |

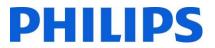

#### 1. General information

#### 1.1 Notice

2016 © TP Vision Belgium NV All rights reserved. Specifications are subject to change without notice. Trademarks are the property of Koninklijke Philips Electronics NV or their respective owners. TP Vision Belgium NV reserves the right to change products at any time without being obliged to adjust earlier supplies accordingly.

TP Vision Belgium NV cannot be held responsible neither for any errors in the content of this document nor for any problems as a result of the content in this document. Errors reported to Philips will be adapted and published on the Philips support website as soon as possible.

#### 1.2 Help and support

Visit the Philips support website at <a href="http://www.philips.com/support/">http://www.philips.com/support/</a> for:

- Leaflet and product documentation
- Download a printable PDF version of the user manual
- Contact details of the helpdesk
- Download the latest available software

Visit the Philips support ticketing system at <a href="http://philipshtv.supportsystem.com/">http://philipshtv.supportsystem.com/</a> for:

- Entering after sales issues
- Asking technical questions
- Searching through the knowledge base that will enable you to find answers to questions we receive on regular basis (FAQs)
- An NDA section which contains specific questions that require an NDA to be in place to get the detailed feedback

Visit the CMND website to find all info about CMND <a href="https://cmnd.io/">https://cmnd.io/</a>

Definitions, Acronyms and Abbreviations

| []:<br>"": | The values between brackets are referring to a TV menu item<br>The values between quotation marks are referring to a remote button |
|------------|----------------------------------------------------------------------------------------------------|
| DVB-T:     | Digital Video Broadcasting - Terrestrial                                                                                           |
| DVB-C:     | Digital Video Broadcasting - Cable                                                                                                 |
| HTTP:      | Hyper Text Transfer Protocol                                                                                                    |
| IR:        | Infrared                                                                                                    |
| MB:        | Megabyte                                                                                                    |
| MHz:       | Megahertz                                                                                                    |
| OSD:       | On Screen Display                                                                                                    |
| RC:        | Remote Control                                                                                                    |
| SI:        | System Integrator                                                                                                    |
| STBY:      | Standby                                                                                                    |
| SW:        | Software                                                                                                    |
| TV:        | Television                                                                                                    |

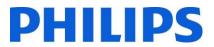

#### 1.3 How to navigate, open menu's and make selections

- Navigating in the menu can be done with the "**up-down-left-right arrow**" buttons on the remote control
- Opening a menu can be done with the "**OK**" button
- The "OK" button can also be used to activate buttons that can be seen on the screen like [Done], [Cancel], [Close], [Yes], [No], ...
- In many places in the menu you need to press the "**OK**" button after you selected an item to confirm your selection. Navigating to this menu item and going back to the menu will not store your selection
- Changing the value of a slider can be done using the "**up-down arrow**", your selection will be remembered without pressing the "**OK**" button

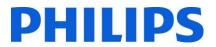

#### 2. Requirements before starting the installation of a TV

Before starting the installation, make sure that you have everything you need at hand. You need a USB stick and a remote control.

#### 2.1 Remote control

#### 2.1.1 Master remote control 22AV9573

GUEST RESET SETUP NETW, INFO GUEST C CDB C SETUP 10 TV OPTION 0 #  $\frown$ + UPGRADE = 1× 2 з 6 8 9 PHILIPS

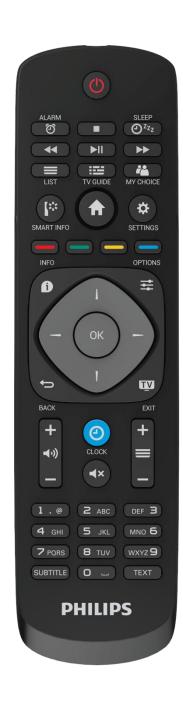

2.1.2 Guest remote control 22AV1503A

#### 2.1.3 Easy Remote 22AV1601A

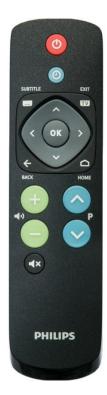

#### 2.1.4 Health Care remote (22AV1604A)

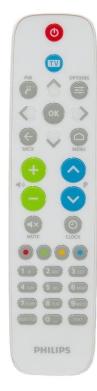

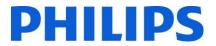

#### 2.2 Professional Settings menu

To access the [Professional Settings] menu you have 2 possibilities:

- Using the master remote control, press the "RC 6 SETUP" key and then press the "Home/Menu" button
- Using the guest remote control, press the following keys sequentially: "3,1,9,7,5,3,MUTE"

<u>Note:</u> The sequence: **"3,1,9,7,5,3,MUTE"** will not show the [**Professional Settings**] if [**High Security**] option is enabled.

| <b>⇔</b>           |                    | *                 | G                             |
|--------------------|--------------------|-------------------|-------------------------------|
| General Settings   | Install Channels   | Feature Settings  | Upgrade and Clone<br>Settings |
| Switch On Settings | Channel and Source | Advanced Settings | Settings Overview             |
| Close              | _                  | _                 | _                             |

#### 2.3 Software upgrade

For the best guest experience it is highly recommended to use the latest software version available. Go to: <u>http://www.philips.com/support/</u>

- Select your country, enter the model number and download the latest software version available
- Unzip the software and follow the instructions how to upgrade the software on the TV
- The USB flash drive used for software upgrade must be formatted as FAT32 and preferably empty to avoid an accidental upload of a wrong setting or software
- It's recommended to first upgrade the TV and afterwards to perform the installation

The latest software version and cloning data can be stored on the same USB drive for a 2 in 1 action: software upgrade and cloning during the instant initial cloning. See chapter "Instant Initial Cloning (IIC)" for more information.

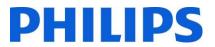

#### 3 Starting the installation

It is important to know if a TV is in Virgin mode (out of the box) or if it has been installed before.

#### 3.1 Virgin mode

If you can see below screen, you know that the TV is in 'out of the box' state and you can install the set by using procedure described in chapter "Virgin install wizard" of this manual.

| Instant Initial Cloning enables to<br>clone a large number of TVs out of<br>the box (Virgin Mode).                                                                                                    | IIC is currently searching USB and RF |  |
|----------------------------------------------------------------------------------------------------|---------------------------------------|--|
| This is achieved by cloning via USB or RF.                                                                                                    |                                       |  |
| Please check following website<br>"www.philips.com/support" for latest<br>Firmware for the Model:<br><32HFL3011T/12>,<br>Current Firmware Version is:<br><tpn161he_001.410.000.002><br/>Download the Firmware if different and</tpn161he_001.410.000.002> |                                       |  |
| use the same to upgrade the TV, before<br>configuring or using the TV.                                                                                                    | 234                                   |  |

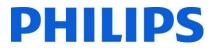

#### 3.2 Professional Mode ON/OFF

If your set is not in virgin mode you can check if the professional mode is ON or OFF. This can be done by opening the professional menu (*"3,1,9,7,5,3,MUTE"*), navigating to "Advanced settings" and pressing "OK".

See below screenshot to know if the professional mode is ON or OFF.

Professional mode ON/OFF:

| Professional Mode S<br>Power<br>Input Control<br>Security<br>Vsecure<br>Serial Xpress<br>UI | Professional Mode | Off<br>On |  |
|---------------------------------------------------------------------------------------------|-------------------|-----------|--|
| Diagnostic Logging<br>Reset                                                                 |                   |           |  |

When you enable/disable there is a clear difference seen when opening the **[Home]** menu.

Professional mode ON

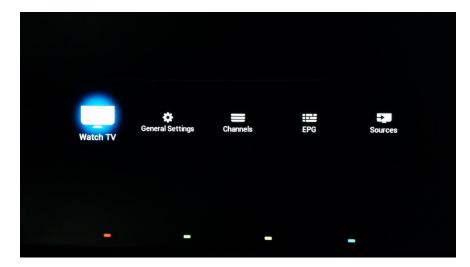

#### Professional mode OFF

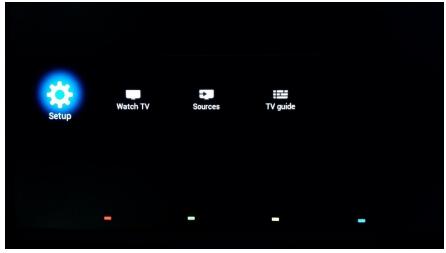

#### 3.2.1 Disable the Professional mode

Open the [Professional Settings] menu.

- Go to [Advanced Settings], select [Professional Mode Settings] ,select [Professional Mode] and select [Off]. Confirm with "OK"
- Press "Back" until you exit the [Professional settings] menu
- Reboot the TV, after the reboot your TV will no longer be in Professional Mode

**<u>Remark</u>**: Professional displays operating in an installation with professional mode turned off will not be granted the privilege of using any of the support means like the helpdesk or the ticket system.

#### 3.2.2 Enable the Professional mode

Open the [Professional Settings] menu.

- Go to [Advanced Settings], select [Professional Mode Settings], select [Professional Mode] and select [On]. Confirm with "OK"
- Press "Back" until you exit the [Professional settings] menu
- You will see a notification that the TV needs to restart to apply some settings
- Reboot the TV, after the reboot your TV will be in Professional Mode

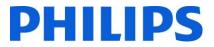

#### 4 Reinstall TV

If you want to start an installation from scratch you can always reinstall the TV. All settings will be reset to the default values and installed channels will be deleted.

Open the **[Professional Settings]** menu, go to **[Advanced Settings]** and navigate to **[Reset]**, press right cursor and select **[Re-install TV]** 

| Professional Mode S<br>Power<br>Input Control<br>Security<br>Vsecure | Reset Settings<br>Re-install TV |  |
|----------------------------------------------------------------------|---------------------------------|--|
| Serial Xpress<br>UI<br>Diagnostic Logging<br>Reset                   |                                 |  |
|                                                                      |                                 |  |

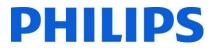

#### 5 Virgin installation wizard

When you get a new TV it will be in virgin mode. This means that you will have to go through the virgin installation wizard to perform the first configuration of the TV.

#### 5.1 Instant Initial Cloning (IIC)

#### 5.1.1 General

When starting up the TV in virgin mode you see the first screen indicating Instant Initial Cloning (IIC). The TV is now searching on USB and RF for a new clone file containing all new settings for the TV.

You can also see the model name and SW version of the TV. If there is no need to load a clone file on this TV (for example if you want to make a new installation to create a master clone file) then you need to press "**OK**" to activate the skip button.

| Instant Initial Cloning enables to<br>clone a large number of TVs out of<br>the box (Virgin Mode).                                                                                                    | IIC is currently searching USB and RF |     |
|----------------------------------------------------------------------------------------------------|---------------------------------------|-----|
| This is achieved by cloning via USB or RF.                                                                                                    |                                       |     |
| Please check following website<br>"www.philips.com/support" for latest<br>Firmware for the Model:<br><32HFL3011T/12>,<br>Current Firmware Version is:<br><tpn161he_001.410.000.002><br/>Download the Firmware if different and<br/>use the same to upgrade the TV, before<br/>configuring or using the TV.</tpn161he_001.410.000.002> |                                       |     |
| Skip                                                                                                    |                                       | 174 |

#### 5.1.2 Upgrading and configuring the set

If you want to upgrade the TV software and load a new clone file in the TV you have to perform the following steps:

- Power on the set in virgin mode
- Insert a USB device with both the new SW and the clone file you want to load in the TV
- The TV will first upgrade the new SW version. After upgrade of new SW version is done, the TV will restart and will detect the clone file to update the TV settings.

| Name                 |
|----------------------|
| 🐌 TPN161HE_CloneData |
| Autorun.upg          |
| Autorun_webkit.upg   |
|                      |

**Remark**: An EasySuite 3011 upgrade consists of 2 UPG's that have to be run sequentially. The first is the Autorun.upg which contains the firmware for TV. And the Autorun\_webkit.upg which contains the web browser engine.

Note: If multiple clone files are on a USB device, the file called "MasterCloneData" will be used for cloning

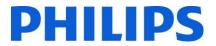

- During this process you will see following:
  - Detection of the Clone file
  - SW upgrade will start, both UPG's will be programmed
  - Cloning update progress will be shown
  - $\circ$   $\;$  You have to press OK to close the overview screen, TV will then reboot with the new settings and software

Remark: If you don't press OK, the TV will go to standby after 30 minutes

#### 5.2 Virgin Configuration

When you skip the IIC screen you will have to set several settings:

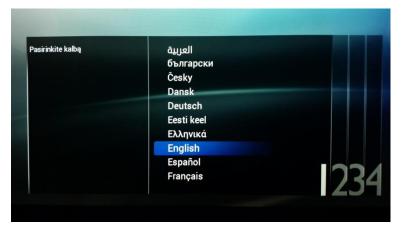

#### Language selection

Here you can choose the main language of the TV menu.

| Select your country, then<br>press OK | Bulgaria       |            |
|---------------------------------------|----------------|------------|
|                                       | Croatia        |            |
|                                       | Czech Republic |            |
|                                       | Denmark        |            |
|                                       | Estonia        |            |
|                                       | Finland        |            |
|                                       | France         |            |
|                                       | Georgia        |            |
|                                       | Germany        |            |
|                                       | Greece         | <b>D</b> 2 |
|                                       |                |            |

#### **Country selection**

Here you can choose the country where the TV will be installed in.

This setting has an influence on clock and channel installation

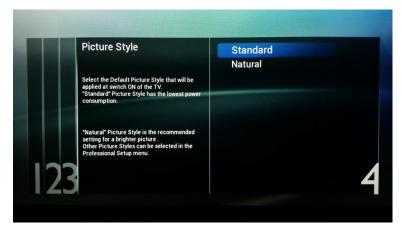

#### **Picture style**

<u>Standard</u> will have the best energy consumption

<u>Natural</u> will be display more color and contrast and will seem brighter

Other styles can be selected in the professional menu.

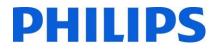

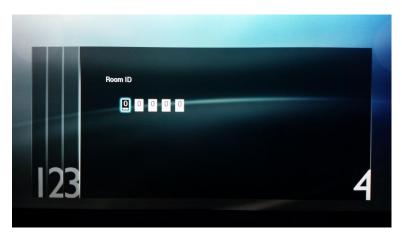

#### Room ID

Room ID is used to identify the TV in a specific room.

Using "Digit numbers" you can define the Room ID.

After finishing the Virgin installation you will see below professional settings menu.

| <b>\$</b>          |                    | *                 | $\mathcal{O}$                 |
|--------------------|--------------------|-------------------|-------------------------------|
| General Settings   | Install Channels   | Feature Settings  | Upgrade and Clone<br>Settings |
| Switch On Settings | Channel and Source | Advanced Settings | Settings Overview             |
| Close              | _                  | _                 | _                             |

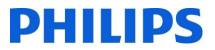

#### 6 Professional Settings

Below you can find an overview of all the professional settings with a small description of what the function or impact is on the TV. The professional settings are divided in several parts on this set. Below you can see an overview per menu item.

|                    |                    | *                 | G                             |
|--------------------|--------------------|-------------------|-------------------------------|
| General Settings   | Install Channels   | Feature Settings  | Upgrade and Clone<br>Settings |
| Switch On Settings | Channel and Source | Advanced Settings | Settings Overview             |
| Close              | -                  | -                 | -                             |

#### 6.1 General Settings

#### 6.1.1 Picture Settings

Here you can find all advanced picture settings that will be set each time the Tv starts up. These settings can't be changed by the guest.

| Advanced | Activity Style<br>Colour<br>Contrast<br>Sharpness | TV<br>Game<br>Computer |
|----------|---------------------------------------------------|------------------------|
|          |                                                   |                        |

#### [Activity style]

This setting will change the response time of the Tv. Depending on the chosen setting, **[TV]** [Game] or [Computer].

Please experiment for best result in your environment.

When changing to **[Computer]** this will have an impact as well on the overscan setting.

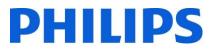

[Colour enhancement] will have an influence on how vivid the pictures will be.

Depending on the set you can

have less or more boosting of

[Colour Temperature] will change the complete color temperature. You can use the standard settings or go for a custom setting where you can influence RGB separately

Colour enhancement Advanced Activity Style Colour temperature Colour Contrast Sharpness Advanced Activity Style Contrast modes Colour Dynamic contrast Contrast Brightness Sharpness Video contrast Gamma Off Activity Style **Contrast modes** Standard Colour Dynamic contrast Contrast Best Power Brightness Sharpness Video contrast **Best Picture** Gamma

#### [Contrast]

the colours.

Under this category you will be able to change everything pertaining to contrast

#### [Contrast modes]

Here you can influence the contrast mode meaning that depending on the setting there will be a high or lower difference between white and dark value.

This setting will also influence the energy consumption of the set

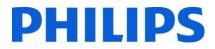

#### [Dynamic Contrast]

If turned on the Tv will automatically adapt the contrast to the content that is being displayed

Off Activity Style Contrast modes Minimum Dynamic contrast Colour Medium Contrast Brightness Maximum Sharpness Video contrast Gamma Activity Style Contrast modes Dynamic contrast Colour Contrast Brightness Video contrast Sharpness Gamma 50

#### [Brightness]

This setting will adjust the brightness of the displayed content

| Contrast<br>Sharpness | Brightness<br>Video contrast<br>Gamma |     |
|-----------------------|---------------------------------------|-----|
|                       |                                       |     |
|                       |                                       |     |
|                       |                                       | 100 |

#### [Video Contrast]

This setting will change the contrast of the video. When set to 0 the video will not be visible anymore.

| Activity Style<br>Colour<br>Contrast<br>Sharpness | Contrast modes<br>Dynamic contrast<br>Brightness |                     |
|---------------------------------------------------|--------------------------------------------------|---------------------|
| Contrast                                          |                                                  |                     |
| Second and the second                             | Prightpage                                       |                     |
| Sharnness                                         | Brightness                                       |                     |
| onarphess                                         | Video contrast                                   |                     |
|                                                   | Gamma                                            |                     |
|                                                   |                                                  |                     |
|                                                   |                                                  |                     |
|                                                   |                                                  |                     |
|                                                   |                                                  |                     |
|                                                   |                                                  | 0                   |
|                                                   |                                                  |                     |
|                                                   |                                                  |                     |
|                                                   |                                                  |                     |
|                                                   |                                                  |                     |
|                                                   |                                                  |                     |
|                                                   |                                                  |                     |
|                                                   |                                                  |                     |
|                                                   |                                                  |                     |
| Advanced                                          | Activity Style                                   | Super resolution    |
|                                                   | Colour                                           | Noise reduction     |
|                                                   | Contrast                                         | MPEG artefact reduc |
|                                                   |                                                  |                     |
|                                                   | Sharpness                                        |                     |
|                                                   | Contrast                                         |                     |

#### [Gamma]

You will see a slider to set a non-linear setting for picture luminance and contrast

Note: This is an expert users settings and should normally not be changed

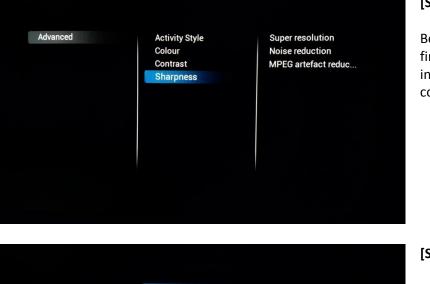

#### [Sharpness]

Below this category you can find the settings that will influence the sharpness of the content displayed on the TV

| Activity Style | Super resolution    | Off |  |
|----------------|---------------------|-----|--|
| Colour         | Noise reduction     | On  |  |
| Contrast       | MPEG artefact reduc |     |  |
| Sharpness      |                     |     |  |
|                |                     |     |  |
|                |                     |     |  |
|                |                     |     |  |
|                |                     |     |  |
|                |                     |     |  |
|                |                     |     |  |
|                |                     |     |  |

#### [Super resolution]

Super resolution will add sharpness on the contours and lines shown onscreen

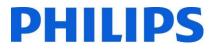

#### [Noise Reduction]

This setting will add noise reduction filters to filter out any noise that might be there in the incoming signal

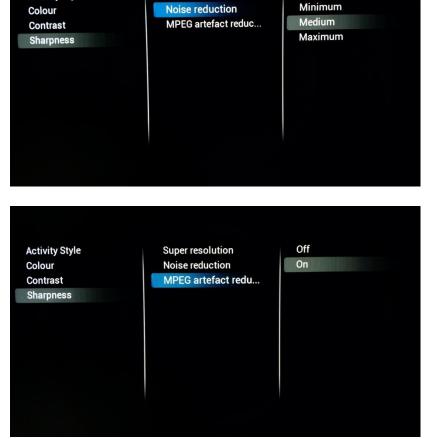

Super resolution

Off

#### [MPEG artefact reduction]

When turned on the setting will help smoothen digital transitions onscreen.

#### 6.1.2 Sound Settings

Activity Style

| Picture          | Surround mode | Stereo              |
|------------------|---------------|---------------------|
| Sound            | Advanced      | Incredible surround |
| General settings |               |                     |
|                  |               |                     |
|                  |               |                     |
|                  |               |                     |
|                  |               |                     |
|                  |               |                     |
|                  |               |                     |
|                  |               |                     |
|                  |               |                     |
|                  |               |                     |

#### [Surround mode]

This setting will influence the surround sound effect on the internal speakers of the TV

#### [Auto volume leveling]

When turned on this feature will try to equalize the volume differences between different media

#### Advanced TV speakers On Headphone **Bathroom Speaker** Maximum Volume **Clear Sound** Audio out format HDMI 1-ARC Audio out delay Audio out offset Surround mode Auto volume leveling Off Advanced **TV** speakers On EasyLink Headphone EasyLink autostart Bathroom Speaker Maximum Volume **Clear Sound** Audio out format HDMI 1-ARC Audio out delay Audio out offset

Auto volume leveling

Surround mode

Off

# Surround mode Auto volume leveling Off Advanced TV speakers On Headphone Bathroom Speaker Maximum Volume Clear Sound Audio out format HDMI 1-ARC Audio out offset Audio out offset Image: State State S

#### [TV Speakers]

TV Speakers can be turned [On] or [Off]. Also you can choose to use external speakers which you can control using [EasyLink]

If the external speakers need to automatically start when the TV is turned on then use [Easylink autostart]

#### [Headphones]

Turn **[On]** or **[Off]** to enable the headphone jack

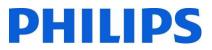

#### [Bathroom speaker]

Turn **[On]** or **[Off]** to control the audio out jack

#### Off Surround mode Auto volume leveling Advanced TV speakers On Headphone Bathroom Speaker Maximum Volume **Clear Sound** Audio out format HDMI 1-ARC Audio out delay Audio out offset Surround mode Auto volume leveling Advanced TV speakers Headphone **Bathroom Speaker** Maximum Volume Clear Sound Audio out format HDMI 1-ARC Audio out delay Audio out offset 60

#### [Maximum volume]

This setting will limit the maximum volume that a guest will be able to reach on his TV

| Surround mode | Auto volume leveling | Off |
|---------------|----------------------|-----|
| Advanced      | TV speakers          | On  |
|               | Headphone            |     |
|               | Bathroom Speaker     |     |
|               | Maximum Volume       |     |
|               | Clear Sound          |     |
|               | Audio out format     |     |
|               | HDMI 1-ARC           |     |
|               | Audio out delay      |     |
|               | Audio out offset     |     |
|               |                      |     |
|               |                      |     |

#### [Clear Sound]

Select if you want to switch the Clear Sound to improve the sound for speech **[On]** or **[Off]** 

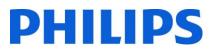

#### [Audio Out Format]

Set the audio out signal of the TV to fit with the sound capabilities of the connected Home Theatre System to [Multichannel] or [Stereo]

#### Surround mode Advanced

Surround mode

Advanced

Auto volume leveling TV speakers Headphone Bathroom Speaker Maximum Volume Clear Sound Audio out format HDMI 1-ARC Audio out delay Audio out offset

Auto volume leveling

Maximum Volume

TV speakers

Headphone Bathroom Speaker

Clear Sound Audio out format

HDMI 1-ARC Audio out delay Audio out offset

| Off |  |  |
|-----|--|--|
| On  |  |  |
|     |  |  |
|     |  |  |
|     |  |  |
|     |  |  |
|     |  |  |
|     |  |  |
|     |  |  |

Stereo

Multichannel

#### [HDMI 1 – ARC]

Turn **[On]** or **[Off]** to control the Audio Return Channel on HDMI port 1

| Surround mode | Auto volume leveling | Off |
|---------------|----------------------|-----|
| Advanced      | TV speakers          | On  |
|               | Headphone            |     |
|               | Bathroom Speaker     |     |
|               | Maximum Volume       |     |
|               | Clear Sound          |     |
|               | Audio out format     |     |
|               | HDMI 1-ARC           |     |
|               | Audio out delay      |     |
|               | Audio out offset     |     |

#### [Audio Out Delay]

Switch the delay if a sound delay is set on the Home Theatre System to **[On]** or **[Off]** 

#### [Audio Out Offset]

Set an audio offset if you cannot set a sound delay on the Home Theatre System by changing the slider value

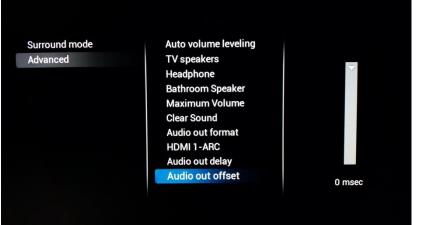

#### 6.1.3 General Settings

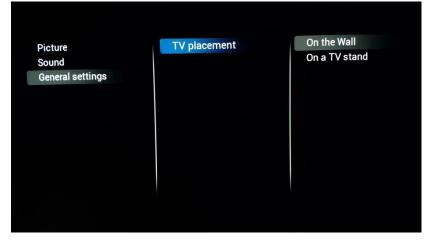

#### [TV Placement]

You can adjust the TV placement by selecting **[On the wall]** or **[On a TV stand]** changing this will have an influence on the sound performance

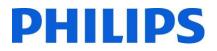

#### 6.2 Switch on Settings

These settings will be used as default each time the TV will be switched on.

#### 6.2.1 Channel Settings

| Channel<br>Feature Settings<br>Picture<br>Sound<br>Subtitles<br>Region And Language | Switch On Channel<br>Switch On Channel   | All Channels<br>TV Channels<br>Radio Channels                                                                                                    |
|-------------------------------------------------------------------------------------|------------------------------------------|----------------------------------------------------------------------------------------------------|
|                                                                                     |                                          |                                                                                                    |
| Channel                                                                             | Switch On Channel F                      | 1 Das Erste HD                                                                                                    |
| Channel<br>Feature Settings<br>Picture<br>Sound<br>Subtitles<br>Region And Language | Switch On Channel F<br>Switch On Channel | 1     Das Erste HD       2     ZDF HD       3     RTL HD       4     Sat.1 HD       5     ProSieben HD       6     RTL2 HD       7     kabel eins HD       8     VOX HD       9     3Sat HD |

#### [Channel]

[Switch on channel filter] will configure the TV channel list that will be available for the guest at start up

In **[Switch on Channel]** you are able to choose the startup channel

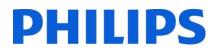

#### 6.2.2 Feature Settings

| Channel<br>Feature Settings<br>Picture<br>Sound<br>Subtitles<br>Region And Language | Switch On Feature | None<br>SmartInfo<br>MyChoice |
|-------------------------------------------------------------------------------------|-------------------|-------------------------------|
|                                                                                     |                   |                               |

[Switch on feature] will configure the feature that will be available for the guest at startup. Depending on the enabled features the choices might vary.

[MyChoice] will start the application which requests the PIN code

[SmartInfo] will start the SmartInfo feature after TV starts up

[None] will disable the startup feature.

#### 6.2.3 Picture Settings

| Channel             | Picture style  | Personal      |
|---------------------|----------------|---------------|
| Feature Settings    | Restore style  | Vivid         |
| Picture             | Picture format | Natural       |
| Sound               | Colour         | Standard      |
| Subtitles           | Contrast       | Movie         |
| Region And Language | Sharpness      | Photo         |
|                     |                | Energy saving |
|                     |                |               |
|                     |                |               |
|                     |                |               |

#### [Picture Style]

Change the default Picture Style to your preference

#### Channel

Feature Settings Picture Sound Subtitles Region And Language

#### Picture style Restore style Picture format Colour Contrast Sharpness

#### [Restore Style]

Restore the style to its default values

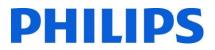

#### [Picture Format]

Will determine in which size the content on the TV will be displayed

#### Channel Feature Settings Picture Sound Subtitles Region And Language

#### Picture style Restore style Picture format Colour Contrast Sharpness

Fit to screen Super zoom Movie expand 16:9 Wide screen Unscaled 4:3

45

#### Channel Feature Settings Picture Sound Subtitles Region And Language

#### Picture style Restore style Picture format Colour Contrast Sharpness

#### [Colour]

To change saturation you can edit this setting to your liking

| Channel<br>Feature Settings<br>Picture<br>Sound<br>Subtitles<br>Region And Language | Picture style<br>Restore style<br>Picture format<br>Colour<br>Contrast<br>Sharpness |     |
|-------------------------------------------------------------------------------------|-------------------------------------------------------------------------------------|-----|
|                                                                                     |                                                                                     | 100 |

#### [Contrast]

To change the contrast of the content displayed on the TV you can increase or decrease this setting

# ChannelPicture styleFeature SettingsRestore stylePicturePicture formatSoundColourSubtitlesContrastRegion And LanguageSharpness6

#### [Sharpness]

To change the sharpness of the content displayed on the TV you can increase or decrease this setting

#### 6.2.4 Sound Settings

| Channel<br>Feature Settings<br>Picture<br>Sound<br>Subtitles<br>Region And Language | Volume<br>Sound style<br>Restore style<br>Bass<br>Treble | TV Speakers<br>Headphone<br>Bathroom Speakers |
|-------------------------------------------------------------------------------------|----------------------------------------------------------|-----------------------------------------------|
| Channel                                                                             | Volume                                                   | Personal                                      |
| Feature Settings                                                                    | Sound style                                              | Original                                      |
| Picture                                                                             | Restore style                                            | Movie                                         |
| Sound                                                                               | Bass                                                     | Music                                         |
| Subtitles                                                                           | Treble                                                   | Game                                          |
| Region And Language                                                                 |                                                          | News                                          |

### [Volume]

[Sound Style]

Change the default sound style to your preference

Here you can configure the startup value for our three audio outputs: **[TV Speakers], [Headphone]** and **[Bathroom Speakers]** 

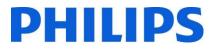

#### [Restore Style]

Restore the style to its default values

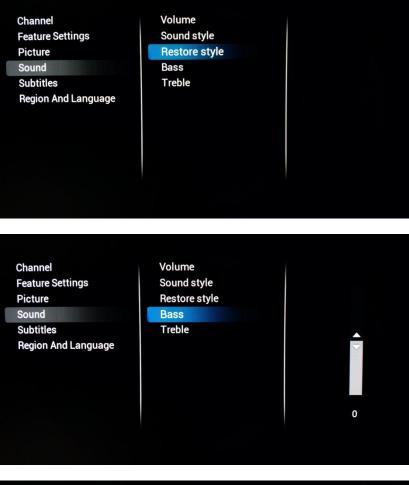

#### [Bass]

Adjust the bass by increasing or decreasing this setting

| Channel<br>Feature Settings | Volume<br>Sound style |               |
|-----------------------------|-----------------------|---------------|
| Picture                     | Restore style         |               |
| Sound                       | Bass                  |               |
| Subtitles                   | Treble                |               |
| Region And Language         |                       | $\overline{}$ |
|                             |                       |               |
|                             |                       |               |
|                             |                       |               |
|                             |                       | 0             |
|                             |                       |               |
|                             |                       |               |

#### [Treble]

Adjust the treble by increasing or decreasing this setting

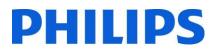

#### 6.2.5 Subtitles

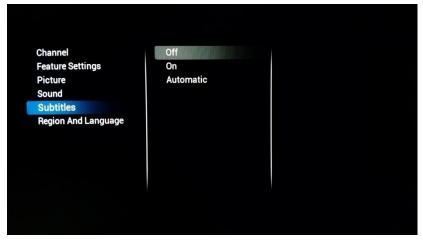

#### [Subtitles]

To enable subtitles you can turn **[On]** the subtitle feature. If you want to have the subtitles (when available) each time the sound is muted then select **[Automatic]** or **[Off]** to disable

#### 6.2.6 Region and Language

| Channel                    | Menu language | Arabic    |  |
|----------------------------|---------------|-----------|--|
| Feature Settings           |               | Bulgarian |  |
| Picture                    |               | Czech     |  |
| Sound                      |               | Danish    |  |
| Subtitles                  |               | German    |  |
| <b>Region And Language</b> |               | Estonian  |  |
|                            |               | Greek     |  |
|                            |               | English   |  |
|                            |               | Spanish   |  |
|                            |               | French    |  |
|                            |               | Irish     |  |

#### [Menu Language]

To change the default menu language for the guest you can edit this setting to the preferred language.

#### 6.3 Install Channels

Check out chapter 7 for channel installation.

#### 6.4 Channel and Source Settings

#### 6.4.1 Channel Settings

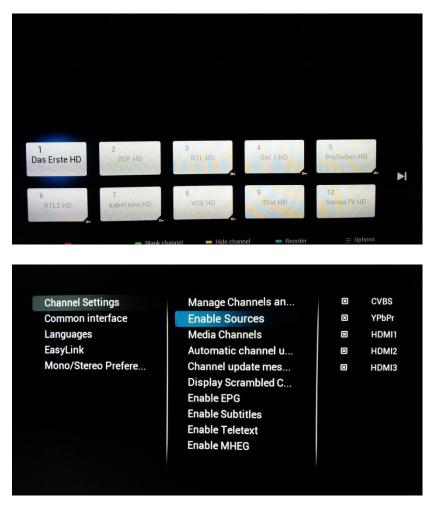

## [Manage Channels and Sources]

Here you are able to manage your channel list. Reordering, hiding or blanking channels are all options you can choose

Note: The channel list can also be edited using CMND. This is by far the easiest method of organizing your channel list

#### [Enable Sources]

Using checkboxes you can enable or disable all sources separately

#### Channel Settings Common interface Languages EasyLink Mono/Stereo Prefere...

| Manage Channels an  | Off |
|---------------------|-----|
| Enable Sources      | On  |
| Media Channels      |     |
| Automatic channel u |     |
| Channel update mes  |     |
| Display Scrambled C |     |
| Enable EPG          |     |
| Enable Subtitles    |     |
| Enable Teletext     |     |
| Enable MHEG         |     |
|                     |     |
|                     |     |

#### [Media channels]

Change setting to enable or disable Media Channels.

Media channels refer to Media files that are mapped as channels as part of a combined channel list. Media channels can be created from Audio, Video or Image files

Note: Check appendix 1 for an example

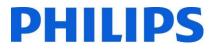

#### [Automatic Channel update]

Change setting to enable or disable automatic channel update

Channel Settings Common interface Languages EasyLink Mono/Stereo Prefere... Manage Channels an... Enable Sources Media Channels Automatic channel ... Channel update mes... Display Scrambled C... Enable EPG Enable Subtitles Enable Teletext Enable MHEG

Off On

#### Channel Settings Common interface Languages EasyLink Mono/Stereo Prefere...

Manage Channels an... Enable Sources Media Channels Automatic channel u... Channel update me... Display Scrambled C... Enable EPG Enable Subtitles Enable Teletext Enable MHEG

Off On

#### [Channel update message]

Change setting to enable or disable showing a message after automatic channel update has been performed

Channel Settings Common interface Languages EasyLink Mono/Stereo Prefere... Manage Channels an... Enable Sources Media Channels Automatic channel u... Channel update mes... Display Scrambled ... Enable EPG Enable Subtitles Enable Teletext Enable MHEG

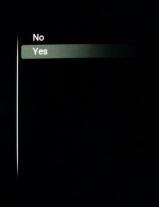

## [Display scrambled channel banner]

Enable this setting and you will see a message on scrambled channels indicating that they are scrambled

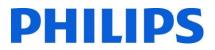

#### [Enable EPG]

Change setting to enable or disable the Electronic Program Guide

| hannel Settings  | Manage Channels an  | No  |
|------------------|---------------------|-----|
| common interface | Enable Sources      | Yes |
| anguages         | Media Channels      |     |
| asyLink          | Automatic channel u |     |
| Enable Subtitles |                     |     |
| ·                | Display Scrambled C |     |
|                  | Enable EPo          |     |
|                  | Enable Subtitles    |     |
|                  | Enable Teletext     |     |
|                  | Enable MHEG         |     |

Manage Channels an...

Display Scrambled C... Enable EPG Enable Subtitles Enable Teletext Enable MHEG

Enable Sources

Media Channels

No Yes

Channel Settings

Languages

Enable EPG

Common interface

#### [Enable Subtitles] Change setting to enable or disable the subtitle feature

| Channel Settings<br>Common interface | Manage Channels an<br>Enable Sources | No<br>Yes |
|--------------------------------------|--------------------------------------|-----------|
| anguages                             | Media Channels                       |           |
| EasyLink                             | Automatic channel u                  |           |
| Mono/Stereo Prefere                  | Channel update mes                   |           |
| Enable Teletext                      |                                      |           |
| Enable relevent                      |                                      |           |
|                                      | Enable Subatles                      |           |
|                                      | Enable Teletext                      |           |
|                                      | Enable MHEG                          |           |
|                                      |                                      |           |

#### [Enable Teletext]

Change setting to enable or disable Teletext

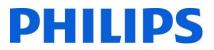

#### [Enable MHEG]

Change setting to enable or disable MHEG.

Note: MHEG will only work if the country selected at the time of broadcast installation supports this feature.

#### 6.4.2 Common Interface

Channel Settings

Languages

EasyLink

**Common interface** 

Mono/Stereo Prefere...

Enable MHEG

| channel Settings    | CI + Enable        | No  |
|---------------------|--------------------|-----|
| Common interface    | Common interface a | Yes |
| CI + Enable         |                    |     |
| Iono/Stereo Prefere |                    |     |
|                     |                    |     |
|                     |                    |     |
|                     |                    |     |
|                     |                    |     |

Manage Channels an...

Automatic channel u...

Channel update mes... Display Scrambled C...

**Enable Sources** 

Media Channels

Enable Tele ext

No

Yes

#### [CI+ enable]

Change setting to enable or disable the CI+ interface in the TV

| annel Settings<br>mmon interface | CI + Enable                            | No CI Card presented |
|----------------------------------|----------------------------------------|----------------------|
| inguages                         |                                        |                      |
| Open the application of th       | e CAM module inserted in the Common Ir |                      |
| Open the application of th       |                                        |                      |
| Open the application of th       |                                        |                      |
| Open the application of the      |                                        |                      |
| Open the application of th       |                                        |                      |
| Open the application of th       |                                        |                      |

#### [Common application]

Interface

Open to select CI+ specific application

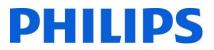

#### 6.4.3 Languages

Channel Settings Common interface Languages EasyLink Mono/Stereo Prefere...

**Channel Settings** 

Languages

EasyLink

Common interface

Mono/Stereo Prefere...

#### Primary audio Secondary audio Primary subtitles Secondary subtitles Primary Text Secondary Text Hearing impaired Audio description

| Czech    |
|----------|
| Danish   |
| Dutch    |
| English  |
| Estonian |
| Finnish  |
| French   |
| Gaelic   |
| Gallegan |
| German   |
| Greek    |

#### [Primary Audio]

Choose language that will be the preferred primary audio language

#### Primary audio Secondary audio Primary subtitles

Secondary subtitles Primary Text Secondary Text Hearing impaired Audio description Original language Arabic Basque Bulgarian Catalan Croatian Czech Danish Dutch English Estonian

#### [Secondary Audio]

Choose language that will be the preferred secondary audio language

#### Channel Settings

- Common interface Languages
- EasyLink Mono/Stereo Prefere...

#### Primary audio Secondary audio Primary subtitles Secondary subtitles Primary Text Secondary Text Hearing impaired Audio description

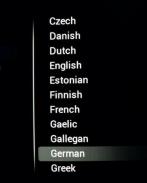

### [Primary Subtitles]

Choose language that will be the preferred primary subtitle language

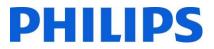

#### [Secondary Subtitles]

Choose language that will be the preferred secondary subtitle language

Channel Settings Common interface Languages EasyLink Mono/Stereo Prefere... Primary audio Secondary audio Primary subtitles Secondary subtitles Primary Text Secondary Text Hearing impaired Audio description

| Arabic    |
|-----------|
| Basque    |
| Bulgarian |
| Catalan   |
| Croatian  |
| Czech     |
| Danish    |
| Dutch     |
| English   |
| Estonian  |
| Finnish   |
|           |

#### [Primary Text]

Choose language that will be the preferred primary Text language. Which is used as language in broadcast

Channel Settings Common interface Languages EasyLink Mono/Stereo Prefere... Primary audio Secondary audio Primary subtitles Secondary subtitles Primary Text Secondary Text Hearing impaired Audio description Czech Danish Dutch English Estonian Finnish French Gaelic Gallegan German Greek

#### Channel Settings Common interface Languages EasyLink Mono/Stereo Prefere...

Primary audio Secondary audio Primary subtitles Secondary subtitles Primary Text Secondary Text Hearing impaired Audio description

#### Arabic Basque Bulgarian Catalan Croatian Czech Danish Dutch English Estonian Finnish

#### [Secondary Text]

Choose language that will be the preferred secondary Text language. Which is used as language in broadcast

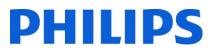

## [Hearing impaired]

Switching on this setting will enable adapted audio and subtitles when available

Channel Settings Common interface Languages EasyLink

**Channel Settings** 

Languages

EasyLink

Common interface

Mono/Stereo Prefere...

Mono/Stereo Prefere...

Primary audio Secondary audio Primary subtitles Secondary subtitles Primary Text Secondary Text Hearing impaired Audio description

Primary audio

Primary Text

Secondary Text Hearing impaired Audio description

Secondary audio

**Primary subtitles** 

Secondary subtitles

| Audio description |  |
|-------------------|--|
|                   |  |

Off

On

#### [Audio Description]

When enabled this setting will add audio commentary to the visible broadcast when available

#### 6.4.4 EasyLink

| Channel Settings<br>Common interface<br>Languages<br>EasyLink<br>Mono/Stereo Prefere | Enable<br>Break-in Enable<br>EasyLink Remote Co | No<br>Yes |  |
|--------------------------------------------------------------------------------------|-------------------------------------------------|-----------|--|
|                                                                                      |                                                 |           |  |

#### [Enable]

Enabling Easylink will configure the Tv to use HDMI CEC

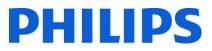

### [Break-in Enable]

When turned on the TV will respond to any HDMI CEC devices breaking in

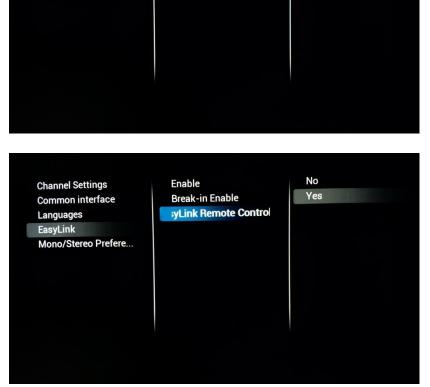

Enable

**Break-in Enable** 

EasyLink Remote Co...

**Channel Settings** 

Languages

EasyLink

Common interface

Mono/Stereo Prefere...

No

Yes

#### [Easylink Remote Control]

When enabled it will be possible to control the external HDMI device using the TV's remote control.

Note: For this to work the external device needs to support HDMI CEC messages

#### 6.4.5 Mono/stereo Preference

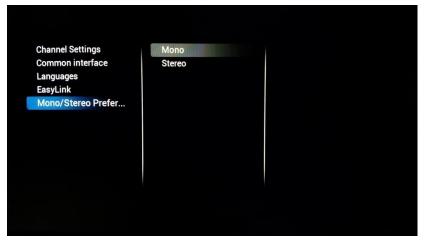

#### [Mono/Stereo]

Choose your outgoing audio format

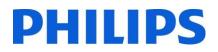

## 6.5 Feature Settings

#### 6.5.1 Room ID

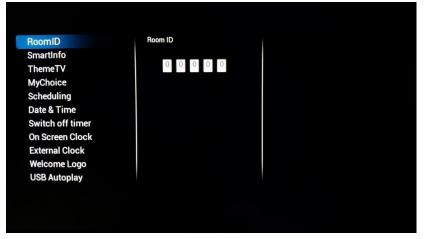

## [Room ID]

Here you can configure the Room ID for this specific TV.

Note: Room ID isn't a cloneable setting so it will need to be adapted for every TV if used.

## 6.5.2 SmartInfo

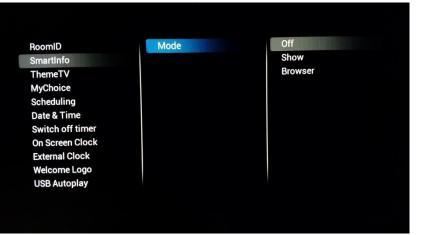

#### [SmartInfo]

Here you can choose the mode of SmartInfo. **[Off]** will disable SmartInfo, **[Show]** will enable picture slideshow based SmartInfo Show. **[Browser]** will enable SmartInfo Browser which is the browser based version of SmartInfo.

#### 6.5.3 ThemeTv

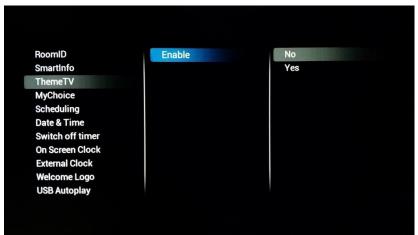

## [ThemeTv]

When enabled this will allow for the channels to be categorized. The guest can bring up these categories and base his viewing choice on this.

To configure ThemeTv you can use CMND (<u>http://cmnd.io</u>) orr you can edit the Channel List XML. You can find an example attached as Appendix 1

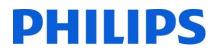

#### 6.5.4 MyChoice

RoomID SmartInfo ThemeTV MyChoice Scheduling Date & Time Switch off timer On Screen Clock External Clock Welcome Logo USB Autoplay

Enable Request for PIN Setup Free Package Setup Pay Package 1 Setup Pay Package 2

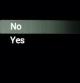

# 6.5.5 Scheduler

RoomID SmartInfo ThemeTV MyChoice Scheduling Date & Time Switch off timer On Screen Clock External Clock Welcome Logo USB Autoplay

Scheduler Schedule 1 Schedule 2 Schedule 3 Schedule 4 Schedule 5 Schedule 6 Schedule 7

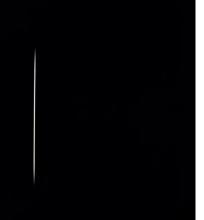

#### [MyChoice]

First of all you can **[Enable]** the feature. If set to **[On]** you can start by setting up the different packages by adding or removing channels from the packages.

**[Request for PIN]** will force the guest to enter his PIN code every time the TV starts up. This feature can be used in locations were guest change happens very often or to make sure explicit content will need a valid PIN to be shown.

Note: More information on setting up MyChoice can be found in chapter 9

#### [Scheduling]

On/Off Scheduler is a feature inherited from Signage line of products. This feature enables the SI to set specific times, at which TV can be automatically turned on or Turned off.

It also allows the TV to override the SwitchOnChannel and Switch On Feature settings after been woken up by the Scheduler, which maintains its own list of wakeup sources.

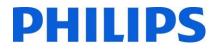

#### 6.5.6 Date & Time

RoomID SmartInfo ThemeTV MyChoice Scheduling Date & Time Switch off timer On Screen Clock External Clock Welcome Logo USB Autoplay

RoomID

SmartInfo

ThemeTV

MyChoice

Scheduling

Date & Time

Switch off timer

**On Screen Clock** 

**External Clock** 

Welcome Logo

**USB** Autoplay

Date & Time Source Date & Time Source ... Timezone Country Automatic Daylight ... Time offset

Date & Time Source

Timezone Country

Time offset

Automatic Daylight ...

Date & Time Sourc...

Automatic - Channels Manual

1 Das Erste HD

ZDF HD

RTL HD

RTL2 HD

ProSieben HD

kabel eins HD

ServusTV HD

WDR Köln HD

2

4 Sat.1 HD

5

6

8 VOX HD

9 3Sat HD

12

14

#### [Date & Time Source]

Choose date & time source by choosing between [Automatic – Channels] or [Manual]

Note: **[Manual]** needs to be selected when using SXP set top boxes who configure the clock using SXP commands

## [Date & Time Source Channel]

When configured to get the time from a channel you use this setting to choose which channel to get your time from.

Note: Preferably the startup channel of the TV is also used for time download

#### [Timezone Country]

Choosing the time zone can be done by selecting country here

RoomID SmartInfo ThemeTV MyChoice Scheduling Date & Time Switch off timer On Screen Clock External Clock Welcome Logo USB Autoplay Date & Time Source Date & Time Source ... Timezone Country Automatic Daylight ... Time offset Bulgaria Croatia Czech Republic Denmark Estonia Finland France Georgia Germany Greece

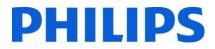

## [Automatic Daylight Savings]

Enable or disable the adaptation of the TV clock to daylight savings time

#### RoomID Date & Time Source Off SmartInfo Date & Time Source ... On ThemeTV **Timezone Country** MyChoice Automatic Daylight... Time offset Scheduling Date & Time Switch off timer On Screen Clock External Clock Welcome Logo **USB** Autoplay RoomID Date & Time Source SmartInfo Date & Time Source ... ThemeTV **Timezone Country** MyChoice Automatic Daylight ... Scheduling Time offset Date & Time Switch off timer **On Screen Clock** External Clock Welcome Logo +00:00 **USB** Autoplay

## [Time Offset]

If needed the clock can be adapted with an offset to suite every scenario

## 6.5.7 Switch Off timer

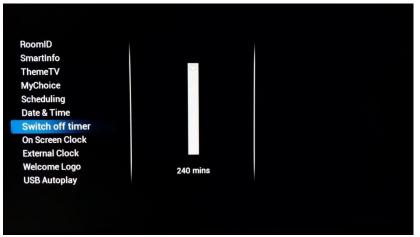

## [Switch off timer]

This setting can be configured between 240 minutes and Off where Off disables the feature

Values are 240,120,60,30 and Off

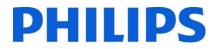

#### 6.5.8 On screen clock

RoomID SmartInfo ThemeTV MyChoice Scheduling Date & Time Switch off timer On Screen Clock External Clock Welcome Logo USB Autoplay

Display Clock Alway... Display Clock on Ra... Clock Format

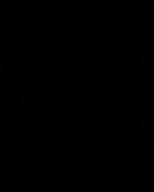

#### 6.5.9 External Clock

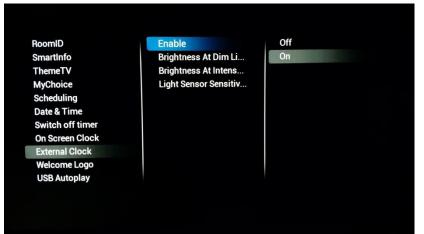

#### 6.5.10 Welcome Logo

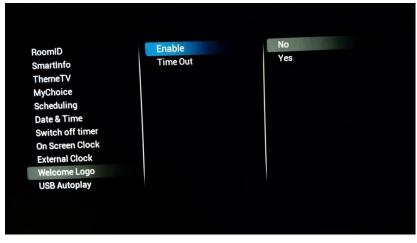

#### [On screen clock]

When set to **[Yes] [Display clock always in standby]** will show a clock when TV is in standby

[Display clock on Radio channels] will enable or disable clock being shown on radio channels

[Clock format] can be configured to [24 hour] or [AM/PM]

#### [External Clock]

**[Enable]** configures the feature. When turned **[Yes]** the clock can be configured to react to the environment light

[Brightness At Dim light] and [Brightness At Intense light] can be used to change the brightness behavior

[Light Sensor Sensitivity] will also change external clock behavior.

Note: For this feature to work you need the extra accessory 22AV1120C

When **[Enable]** is set to **[On]** there will be an image shown on startup of the TV

The **[Time Out]** will determine how long the image is shown on startup

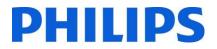

#### 6.5.11 USB Autoplay

| Smartinfo         | Off |  |  |
|-------------------|-----|--|--|
| ThemeTV           | On  |  |  |
| MyChoice          |     |  |  |
| Scheduling        |     |  |  |
| Date & Time       |     |  |  |
| Switch off timer  |     |  |  |
| On Screen Clock   |     |  |  |
| External Clock    |     |  |  |
| Welcome Logo      |     |  |  |
| USB Autoplay      |     |  |  |
| USB Media Browser |     |  |  |

#### [USB Autoplay]

When enabled this will allow for media playback using the USB stick once the TV starts up. This feature can be used for instance for showing hotel information in the lobby

#### 6.5.12 USB Media Browser

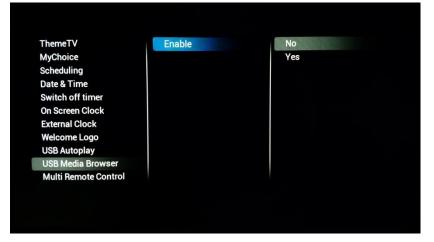

#### [USB Media Browser]

When enabled this will give the guest access to the USB interface for playing back any media files

#### 6.5.13 Multi Remote Control

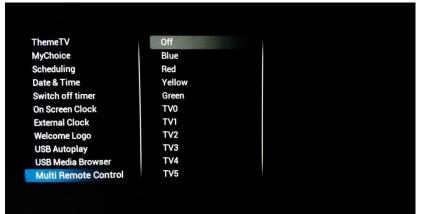

Here you can configure the Multi Remote feature. This can be used when multiple sets are in each other's vicinity to make sure the RC signals aren't sent to the wrong TV

Note: When changing the setting in the menu it will immediately become active so there will be a need to reprogram the remote to the chosen setting. For more configuration information check Appendix 2

# **PHILIPS**

## 6.6 Advanced settings

### 6.6.1 Professional mode

| Professional Mode S | Professional Mode | Off |  |
|---------------------|-------------------|-----|--|
| Power               |                   | On  |  |
| Input Control       |                   |     |  |
| Security            |                   |     |  |
| Vsecure             |                   |     |  |
| Serial Xpress       |                   |     |  |
| UI                  |                   |     |  |
| Diagnostic Logging  |                   |     |  |
| Reset               |                   |     |  |
|                     |                   |     |  |
|                     |                   |     |  |
|                     |                   |     |  |

Turn **[On]** to enable professional mode, turn **[Off]** to disable the professional mode

Note: TV's where professional mode is turned off will not be eligible for support!

#### 6.6.2 Power

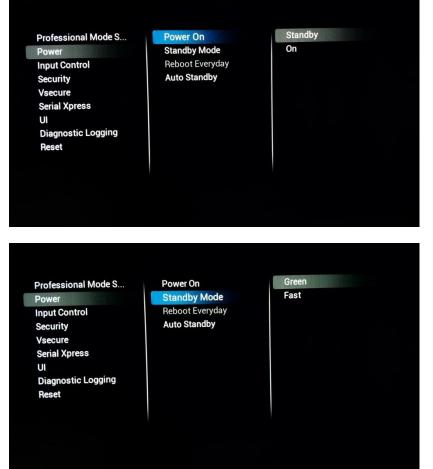

[Power ON] will start up the set to the requested state

**[Standby]** will start the set in Standby when the set is powered. **[On]** will boot the set immediately after power is received

**[Standby Mode]** will change the standby behavior of the TV. **[Green]** will power off the set. This is the best energy saving mode

**[Fast]** mode will keep the set awake enough to boot fast and show AV as soon as possible

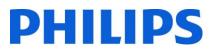

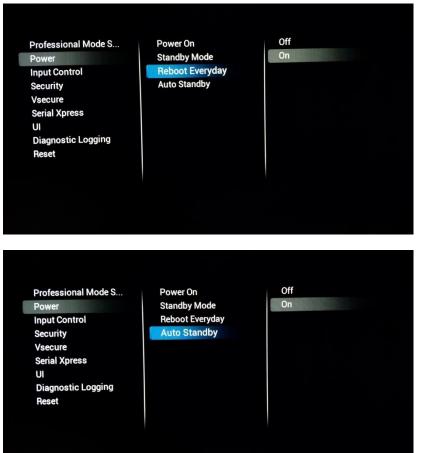

[Reboot Everyday] will only be available if [Fast] is selected as Standby mode.

When enabled this setting will reboot the set once a day in the background to make sure to refresh the memory settings every day

When [Fast] is selected the preferred setting for this is [On]

[Auto Standby] when enabled will put the TV to standby after 4 hours without any interaction (according to EU regulation)

#### 6.6.3 Input control

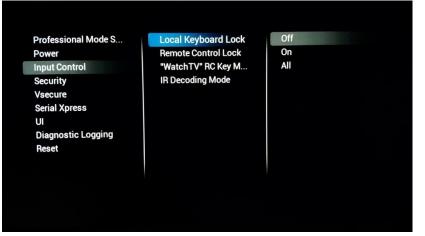

**[Local Keyboard Lock]** will lock the local keyboard if available. **[On]** will block everything except the power button.

**[All]** will block the power button as well.

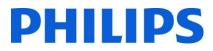

[Remote Control Lock] when turned [On] the normal

remote won't work anymore.

This can be used when STB's

Note: The master remote will

continue to work even with

this feature turned [On]

are used

Professional Mode S... Off Local Keyboard Lock Power **Remote Control Lock** On Input Control "WatchTV" RC Key M... Security IR Decoding Mode Vsecure Serial Xpress UI **Diagnostic Logging** Reset Channels Professional Mode S... Local Keyboard Lock **Remote Control Lock** CVBS Power YPbPr Input Control "WatchTV" RC Key ... HDMI1 Security IR Decoding Mode HDMI2 Vsecure HDMI3 Serial Xpress UI **Diagnostic Logging** Reset

["WatchTv" RC Key mapping] instead of going to Tv source the button can be overridden to move to the selected input

| Professional Mode S<br>Power<br>Input Control<br>Security<br>Vsecure<br>Serial Xpress<br>UI<br>Diagnostic Logging<br>Reset | Local Keyboard Lock<br>Remote Control Lock<br>"WatchTV" RC Key M<br>IR Decoding Mode | RC5<br>RC6 |
|----------------------------------------------------------------------------------------------------|--------------------------------------------------------------------------------------|------------|
|                                                                                                    |                                                                                      |            |

#### [IR Decoding mode]

This will change the system code for the remote control. Choices are **[RC5]** or **[RC6]** 

Note: After exiting the menu the setting will become immediately active so there will be a need to switch system on the RC as well

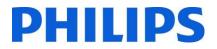

#### 6.6.4 Security

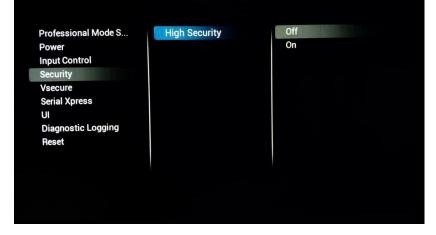

### [High Security]

When turned **[On]** the TV will block all key codes to open special menu's like the professional menu

Note: This doesn't affect the Master remote

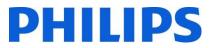

#### 6.6.5 Vsecure

The Vsecure system, defines a method to prevent unauthorized viewing and copying of digital video data that is broadcasted on a closed hospitality television network. For this purpose, the VSecure system provides a method of scrambling the digital Audio/video data at the head-end, and a method of descrambling the Audio/video data inside the clients such as television sets. The descrambling keys are transported from the head-end to the clients under the protection of each client's public key.

To receive more information on this system and how to configure it you can create a ticket at <a href="https://philipshtv.supportsystem.com/">https://philipshtv.supportsystem.com/</a> requesting more information.

Professional Mode S... Power Input Control Security Vsecure Serial Xpress

UI Diagnostic Logging Reset Vsecure Keys Via U... Vsecure Keys Via RF Frequency (Vsecure ... Medium(Vsecure RF) Symbol Rate(Vsecur... Vsecure Key to Erase Erase selected Key Load Keys to USB Load Keys to TV Self Test [Vsecure Keys Via USB]

Load your Vsecure keys using a USB stick

| Professional Mode S |
|---------------------|
| Power               |
| Input Control       |
| Security            |
| Vsecure             |
| Serial Xpress       |
| UI                  |
| Diagnostic Logging  |
| Reset               |
|                     |

Vsecure Keys Via USB Vsecure Keys Via RF Frequency (Vsecure ... Medium(Vsecure RF) Symbol Rate(Vsecur... Vsecure Key to Erase Erase selected Key

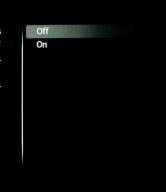

#### [Vsecure Keys Via RF]

It is possible to stuff the Vsecure keys in the TS format as well.

When turned **[On]** the TV will check for the keys using RF

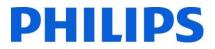

#### [Frequency (Vsecure RF)]

This will set the RF frequency on which the TV will look for the Vsecure key

Professional Mode S... Power Input Control Security Vsecure Serial Xpress UI Diagnostic Logging Reset

Professional Mode S...

Power

Security

Vsecure

UI

Reset

Input Control

Serial Xpress

**Diagnostic Logging** 

Vsecure Keys Via USB Vsecure Keys Via RF Frequency (Vsecure... Medium(Vsecure RF) Symbol Rate(Vsecur... Vsecure Key to Erase Erase selected Key

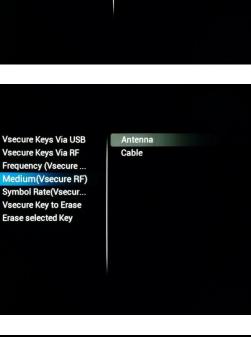

#### [Medium(Vsecure RF)]

You can select the medium on which the TV needs to check for Vsecure keys

- Professional Mode S... Power Input Control Security Vsecure Serial Xpress UI
- Diagnostic Logging Reset

Vsecure Keys Via USB Vsecure Keys Via RF Frequency (Vsecure ... Medium(Vsecure RF) Symbol Rate(Vsecu... Vsecure Key to Erase Erase selected Key

## [Symbol rate(Vsecure RF)]

If needed also the symbol rate can be added to configure the RF checking

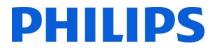

## [Vsecure Key to Erase]

This menu gives you control on selecting Vsecure keys for deletion

Professional Mode S... Power Input Control Security Vsecure Serial Xpress UI Diagnostic Logging Reset Vsecure Keys Via USB Vsecure Keys Via RF Frequency (Vsecure ... Medium(Vsecure RF) Symbol Rate(Vsecur... Vsecure Key to Erase Erase selected Key Shared Key Odd Key Even Key All

Professional Mode S... Power Input Control Security Vsecure Serial Xpress UI Diagnostic Logging Reset

Vsecure Keys Via USB Vsecure Keys Via RF Frequency (Vsecure ... Medium(Vsecure RF) Symbol Rate(Vsecur... Vsecure Key to Erase Erase selected Key

#### Via USB Via RF secure ... vure RF) Vsecur... o Erase

#### [Erase Selected Key]

When pressed the selected keys in **[Vsecure Key To Erase]** will be deleted from the TV

### 6.6.6 Serial Xpress

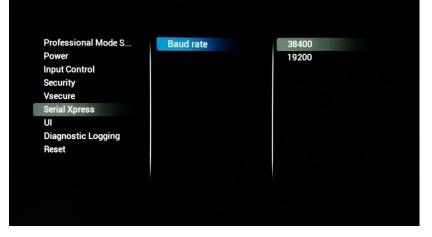

#### [Baud Rate]

Here you can change the baud rate of the SXP RJ48 port

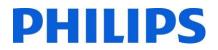

#### 6.6.7 UI

| Professional Mode S<br>Power | Display OSD | No<br>Yes |
|------------------------------|-------------|-----------|
| Input Control                |             | TCS TCS   |
| Security                     |             |           |
| Vsecure                      |             |           |
| Serial Xpress                |             |           |
| UI                           |             |           |
| Diagnostic Logging           |             |           |
| Reset                        |             |           |
|                              |             |           |
|                              |             |           |
|                              |             |           |
|                              |             |           |
|                              |             |           |

#### [Display OSD]

When set to [No] the TV won't display the UI layer anymore. This will mean that for instance the information when zapping like channel number and channel name won't be shown anymore

#### 6.6.8 Diagnostic Logging

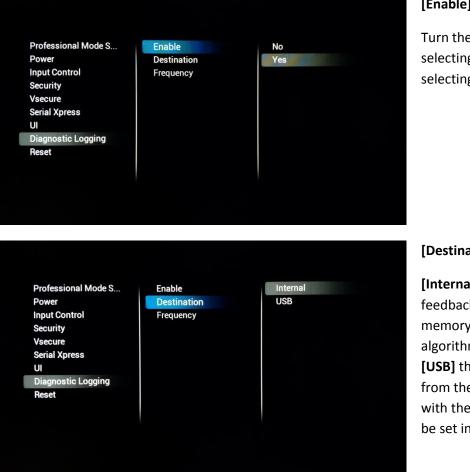

## [Enable]

Turn the feature to by selecting [Yes] or to off by selecting [No]

#### [Destination]

[Internal] will log any feedback to the internal memory using a FIFO storing algorithm. When choosing [USB] the log will be purged from the memory to the USB with the [Frequency] that can be set in minutes.

# DHILIPS

When executed all changes in

the menu will be reset to the

When executed the TV will go

to virgin mode and you will be

[Reset Settings]

default values

[Re-Install TV]

#### 6.6.9 Reset

Professional Mode S... Power Input Control Security Vsecure Serial Xpress UI **Diagnostic Logging** Reset

**Reset Settings Re-install TV** 

# 6.7 Upgrade and clone settings

## 6.7.1 USB Base Upgrade and cloning

USB Based Upgrad... Clone USB to TV RF Based Upgrade an... Clone TV to USB Software and Clone I... Firmware Upgrade fr... Select Clone To TV Clone USB to TV USB Based Upgrade ...

Clone TV to USB RF Based Upgrade an... Software and Clone I... nware Upgrade from l Select Clone To TV

#### able to reinstall the TV or use IIC. In this case you will lose

all settings on the TV. Menu settings and channel installation and so on

## [Clone USB To Tv]

Press "Ok" when you want to clone a new configuration from the USB drive to the TV

## [Clone TV to USB]

Press "OK" when you want to сору your existing configuration to a USB drive for backup purposes, make adaptations or to create a masterclone

## [Firmware Upgrade from USB]

Press "OK" to perform a firmware upgrade. When pressed the TV will look for available software in the 'upgrades' folder located on the root of the stick

55 | Page

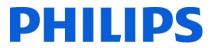

## [Select Clone To TV]

When multiple clone files are available on the USB drive you can use this menu to select the appropriate clone to flash on the TV

The format for the Clone file name is the following: RoomID (5digits) CloneData eg. 00124CloneData

## 6.7.2 RF Based Upgrade and cloning Off Auto Upgrade and ... USB Based Upgrade ... Auto-clone on Wakeup On RF Based Upgrade an... Frequency Software and Clone I ... Clone RF to TV Off Auto Upgrade and Cl... USB Based Upgrade ... RF Based Upgrade an... Auto-clone on Wak... On Software and Clone I... Frequency Clone RF to TV

Clone USB to TV

Clone TV to USB

Firmware Upgrade fr...

Select Clone To TV

MasterCloneData

USB Based Upgrade ...

RF Based Upgrade an...

Software and Clone I...

#### [Auto Upgrade and Clone]

When turning on the TV will systematically check for an upgrade being broadcasted using the RF network

#### [Auto-Clone on Wakeup]

When turned **[On]** the TV will check with every wake up to see if there is a new clone file available. This setting can be used to personalize the TV experience per guest. For instance by adapting the channel list

Note: This might affect the boot time

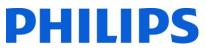

| USB Based Upgrade<br>RF Based Upgrade an<br>Software and Clone I | Auto Upgrade and Cl<br>Auto-clone on Wakeup<br>Frequency<br>Clone RF to TV |  |
|------------------------------------------------------------------|----------------------------------------------------------------------------|--|
|                                                                  |                                                                            |  |
| USB Based Upgrade<br>RF Based Upgrade an<br>Software and Clone I | Auto Upgrade and Cl<br>Auto-clone on Wakeup<br>Frequency<br>Clone RF to TV |  |

# [Frequency]

This setting can be used to set the primary frequency where the TV will check for updates to be available

The default will be 498Mhz

## [Clone RF to TV]

After pressing "OK" this will trigger the TV immediately to look for an upgrade on the RF network

## 6.7.3 Software and Clone information

| Current Firmware and Clone<br>Clone Item | Last Clone Status | Current Version in TV    |
|------------------------------------------|-------------------|--------------------------|
| Firmware                                 | Not Available     | TPN161HE_001.410.000.002 |
| Webkit                                   | Not Available     | TPN161HE_001.411.000.002 |
| ChannelList                              | Not Available     |                          |
| TVSettings                               | Not Available     | 28/09/2016:09:46         |
| WelcomeLogo                              | Done              | 00/00/0000::             |
| SmartinfoShow                            | Not Available     |                          |
| SmartInfoBrowser                         | Not Available     |                          |
| DataDump                                 |                   |                          |
|                                          |                   | Close                    |

When opened this will display all related information to the TV software and the clone file

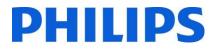

## 6.7.4 Settings Overview

| Professional settings   |              |
|-------------------------|--------------|
| Professional mode       | On           |
| General settings        |              |
| Activity style          | TV           |
| Colour enhancement      | Maximum      |
| Color temperature       | Normal       |
| Contrast modes          | Best Picture |
| Dynamic contrast        | Medium       |
| Brightness              | 50           |
| Video contrast          | 100          |
| Gamma                   | 0            |
| Super resolution        | On           |
| Noise reduction         | Medium       |
| MPEG artefact reduction | On           |
| Screen edges            | 0            |

When opened this will display a summary of all professional settings

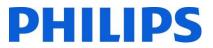

# 7 Channel installation wizard

To install channels you have to go to the [**Professional Settings**] [Install Channels]. In the menu you have a ton of options to change your channel installation. You can choose which mediums to use, to use Analogue vs Digital and so on.

Below we will explain the configuration possibilities and how to install the channels.

Note: Some screens will be shown depending on your settings or selections made, some screens will not be shown. Also the content of the screens is depending on your selections.

Below is the start screen when you open the [Install Channels] item under the professional settings.

Channel Installation Analog Installation S... Analogue: Manual in... DVB-T Installation S... DVB-C Installation S... Digital: Reception test Common Digital Sett... Reset Done

DVB-T Channels DVB-C Channels Analogue channels Search For Channels

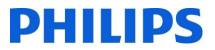

## 7.1 Configuration

The first choice that needs to be made will be which medium's need to be used during the channel search.

A choice can be made to turn **[On]** or **[Off]** DVB-T, DVB-C and analogue channels before starting the search.

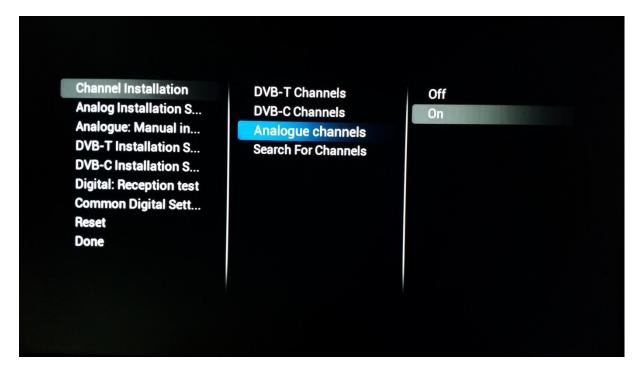

For each individual medium there are specific settings that can be tweaked depending on the installation that needs to be performed

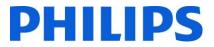

#### 7.1.1 Analogue

For analogue you can enable or disable the PAL and/or SECAM scan. When either one is turned **[On]** the channel search will include the package during the channel search.

#### SECAM

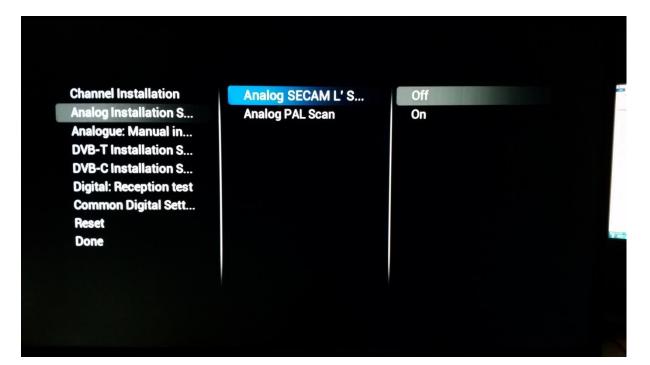

PAL

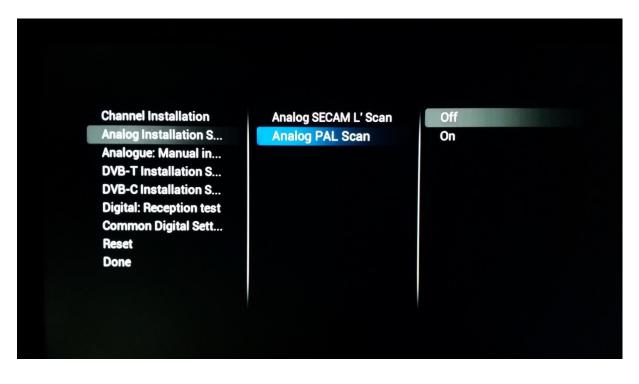

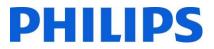

### 7.1.2 DVB-T

For DVB-T the only option to choose from would be to go for a **[Quick]** or for a **[Full]** scan of the spectrum. Choosing between **[Quick]** or **[Full]** will have an influence on the step size that is used for scanning for channels. **[Quick]** will scan every 8Mhz while **[Full]** will scan every 1Mhz. Of course leading to a longer installation time.

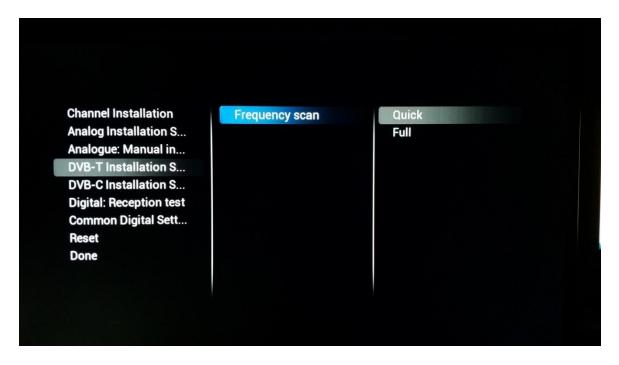

#### 7.1.3 DVB-C

The frequency scan can have three values as seen below. This will influence the length and the depth of the scan.

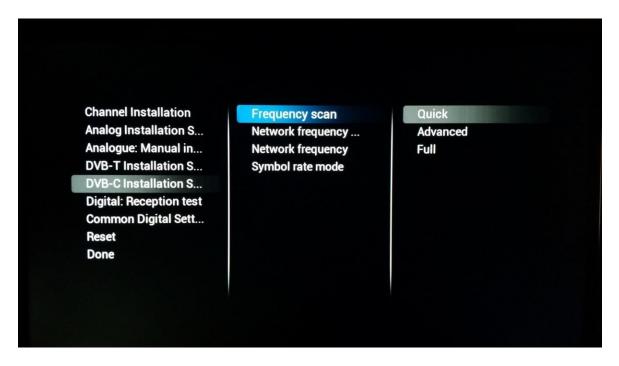

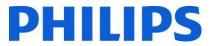

Depending on the broadcaster you can also immediately indicate the **[Network Frequency]**, the **[Network ID]** and the **[Symbol rate mode]** 

## 7.2 Digital Settings

Besides the individual medium settings you can also find a **[Common Digital settings]** menu where it's possible to change some additional items specifically for digital broadcasts.

[Enable LCN Sorting] when turned [On] will provide a sorting algorithm for the channels as intended by the broadcaster.

[Free/Scrambled] will give you the opportunity to show [Free channels Only] when you don't want scrambled to be visible for the guest.

| Channel Installation<br>Analog Installation S<br>Analogue: Manual in<br>DVB-T Installation S<br>DVB-C Installation S<br>Digital: Reception test<br>Common Digital Sett<br>Reset<br>Done | Enable LCN Sorting<br>Free/scrambled | Off<br>On |  |
|----------------------------------------------------------------------------------------------------|--------------------------------------|-----------|--|
|----------------------------------------------------------------------------------------------------|--------------------------------------|-----------|--|

#### 7.3 Reset

To return to the default settings you can use the **[Reset]** functionality.

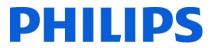

## 7.4 Signal Testing

Before installing channels or possibly for checking something it might be needed to check for a signal without the need for completely reinstalling all channels. With the below menu's you have the ability to do so.

Also upgrading the channel package can be done using this mechanism so that the TV doesn't require a complete channel search.

#### 7.4.1 Analogue

It's possible to search for channels without installing them. When opening **[Analogue: Manual Installation]** you can look for channels manually.

By choosing the **[System]**, entering the frequency in **[Search Channel]** and fine tuning the channel in **[Fine Tune]** you can check if an analogue channel can be received by the TV.

If you searched for a signal that you wish to add to a possible existing channel list you can choose between **[Store Current Channel]** and **[Store as new channel]** where the definitions already say where the channel will be stored.

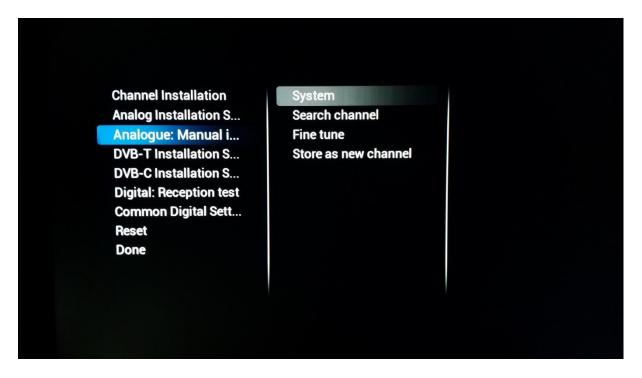

#### 7.4.2 Digital

[Digital Reception Test] will give you the same tools as the analogue wizard but adapted towards digital signals.

After choosing the **[Broadcast Type]** you will be able to **[Search]** for a frequency. Once found the channel can also be stored if needed.

# PHILIPS

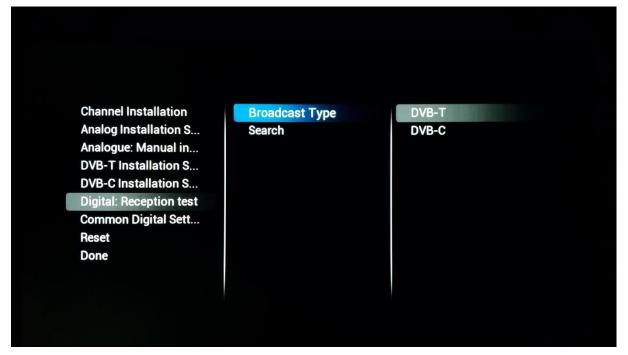

## 7.5 Installing channels

If you are looking for a complete install and not an addition to an existing channel list as explained in the previous paragraph then you can perform a **[Channel Installation].** 

Before starting the full scan you can indicate to the TV which mediums need to be scanned. Remember that any of the settings in the previous discussed menu's will come into effect when a medium is turned **[On]**.

When **[Search For Channels]** is pressed the TV will start the installation wizard and ask you if you are looking to update an existing installation or if you are looking to start from scratch.

Channel Installation Analog Installation S... Analogue: Manual in... DVB-T Installation S... DVB-C Installation S... Digital: Reception test Common Digital Sett... Reset Done

DVB-T Channels DVB-C Channels Analogue channels Search For Channels

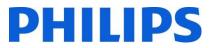

When **[Update Channels]** is pressed the TV will look for any changes in the RF network and will adapt the current channel list to reflect those changes.

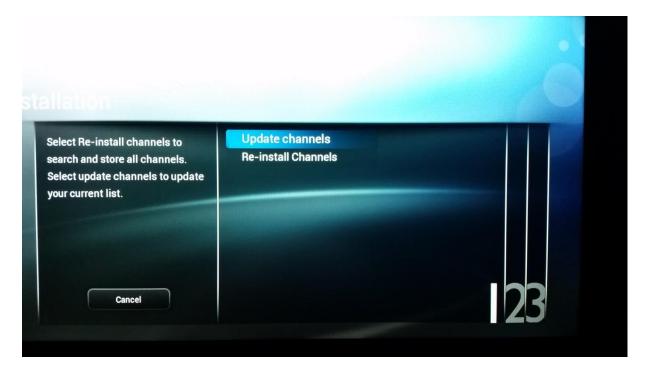

When **[Re-Install Channels]** is pressed the TV will ask you for all the necessary input such as Country and Broadcaster. Once all necessary questions have been answered the TV will remove any current channel list and will start creating a new one.

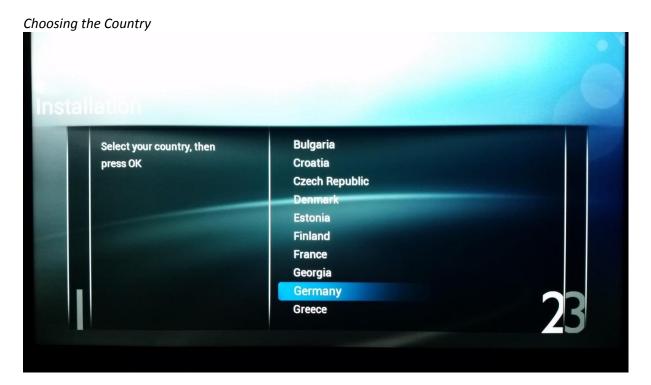

66 | Page

# **PHILIPS**

## Choosing the broadcaster

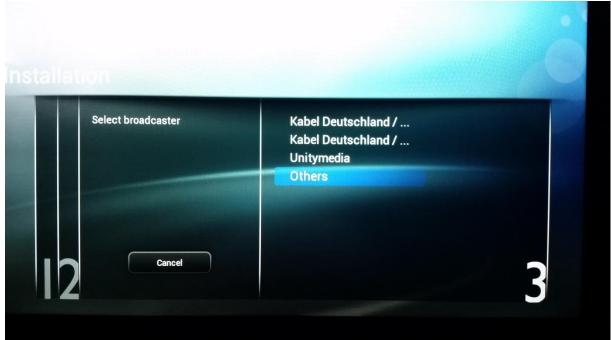

#### Starting the search

| Installa |                                                            | é |
|----------|------------------------------------------------------------|---|
|          | Start to search channels now. This can take a few minutes. |   |
| 12       | Start Settings                                             | 3 |

# PHILIPS

#### Searching channels

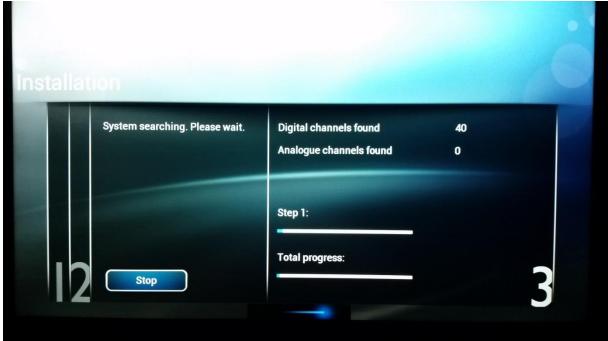

Search completed

|    | Channel search complete | Digital channels found<br>Analogue channels found | 485<br>0 |   |
|----|-------------------------|---------------------------------------------------|----------|---|
|    |                         |                                                   |          |   |
| 12 | Done                    |                                                   |          | 3 |

After [Re-Install Channels] finishes successfully you will end up with a new channel list.

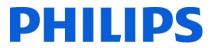

## 8 SmartInfo

The SmartInfo feature can be used in two ways, as a picture slide show **[Show]** or as interactive pages **[Browser]**. The two ways of using SmartInfo are not complementary and cannot be used both at the same time. SmartInfo can display the pictures or the webpages by pressing **"SmartInfo"**.

## 8.1 SmartInfo Show

SmartInfo used as Show contains pictures uploaded in TV memory which are changed by the TV set automatically every 8 seconds. The pictures are displayed in a loop and the guest cannot influence the speed or the order of displaying.

How to upload pictures for SmartInfo Show:

- Create JPEG graphics files with a maximum resolution of 1920 x 1080 pixels. Pictures with lower resolution will be upscaled to 1920x1080 pixels
- File name should be: file\_01.jpg
- For multiple picture files the names should be consecutive. Example for 4 pictures in SmartInfo
  - o file\_01.jpg
  - o file\_02.jpg
  - o file\_03.jpg
  - o file\_04.jpg
- Save the files into to following folder on your USB device:
- TPN161HE\_CloneData\MasterCloneData\SmartInfoShow\
   The folder "TPN161HE\_CloneData" should be in the root of the USB flash drive
- Switch ON the TV, insert the USB with the new content
- Go to [Professional settings] [Upgrade and Clone settings] [USB Based Upgrade] [Clone USB to TV] menu and press "OK" to upload the pictures in the TV
- Once done, exit [Professional settings] and reboot the TV and check you changes

## 8.2 SmartInfo Browser

SmartInfo used as Browser will display the content you created with CMND. This content can be stored on the TV locally or on a dedicated server.

How to upload content for SmartInfo Browser:

- Create the content with CMND
- Save the files into to following folder: TPN161HE\_CloneData\MasterCloneData\SmartInfoBrowser\ The folder "TPN161HE\_CloneData" should be in the root of the USB flash drive
- Switch ON the TV, insert the USB with the new content
- Go to [Professional settings] [Upgrade and Clone settings] [USB Based Upgrade] [Clone USB to TV] menu and press "OK" to upload the pictures in the TV
- Once done, exit [Professional settings] and reboot the TV and check you changes

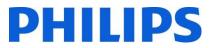

## 9 MyChoice

In this manual we will cover only the configuration of MyChoice on the TV, all details about the account and credits are covered in a different manual. Please contact your TP Vision country sales manager to setup an account and buy the credits.

During the installation of the TV sets please collect the following information:

| Room number | TV model      | Serial number       |
|-------------|---------------|---------------------|
| 101         | xxHFL3011D/10 | FZ1A xxxx xxxx xxxx |

Room number, TV model and serial number are required on MyChoice website when rooms are configured. Make sure that all values are correct because the MyChoice website is generating pin codes based on this information. You can gather all these details during the installation and afterwards enter them in the administration part of the MyChoice website. How to configure the MyChoice is described below:

The most important step for MyChoice is the clock. If the clock is not defined or the TV doesn't have the correct time, MyChoice will display the following message: **MyChoice is not available, please contact the reception.** 

To set up the clock correctly please refer to chapter '6.5.6 Date & time'.

Enter the Professional menu go to: **Clock setup** and configure the Download program.

| RoomID           | Date & Time Source | 1  | Das Erste HD  |
|------------------|--------------------|----|---------------|
| SmartInfo        | Date & Time Sourc  | 2  | ZDF HD        |
| ThemeTV          | Timezone Country   | 3  | RTL HD        |
| MyChoice         | Automatic Daylight | 4  | Sat.1 HD      |
| Scheduling       | Time offset        | 5  | ProSieben HD  |
| Date & Time      |                    | 6  | RTL2 HD       |
| Switch off timer |                    | 7  | kabel eins HD |
| On Screen Clock  |                    | 8  | VOX HD        |
| External Clock   |                    | 9  | 3Sat HD       |
| Welcome Logo     |                    | 12 | ServusTV HD   |
| USB Autoplay     |                    | 14 | WDR Köln HD   |
|                  |                    |    |               |

Afterwards define the country in which the TV is installed.

# PHILIPS

RoomID SmartInfo ThemeTV MyChoice Scheduling Date & Time Switch off timer On Screen Clock External Clock Welcome Logo USB Autoplay

Date & Time Source Date & Time Source ... Timezone Country Automatic Daylight ... Time offset Bulgaria Croatia Czech Republic Denmark Estonia Finland France Georgia Germany Greece

### And if it is required the Time offset.

| RoomID                 | Date & Time Source |  |
|------------------------|--------------------|--|
| SmartInfo              | Date & Time Source |  |
| ThemeTV                | Timezone Country   |  |
| MyChoice               | Automatic Daylight |  |
| Scheduling             | Time offset        |  |
| Date & Time            |                    |  |
| Switch off timer       |                    |  |
| <b>On Screen Clock</b> |                    |  |
| External Clock         |                    |  |
| Welcome Logo           |                    |  |
| USB Autoplay           |                    |  |

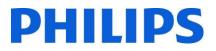

## 9.1 Configuring the TV

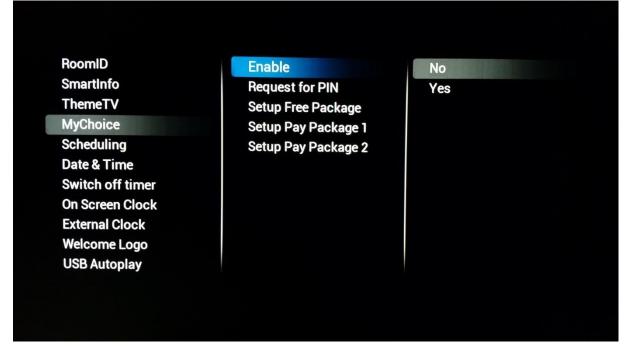

In this case two options are available. These are:

**[No]**: This means that MyChoice is disabled and the packages are not available. **[Yes]** MyChoice is enabled

Defining the channel packages is the second step in the MyChoice configuration. Based on the pin code the TV channels will be displayed. Three packages are available:

**Free package:** This package will include all channels which are available without any pin code. To add a channel to a package you have to select the channel and press "**OK**" to tick the box in front of the channel.

# PHILIPS

| lest for PIN<br>I <mark>p Free Package</mark><br>Ip Pay Package 1<br>Ip Pay Package 2 | X | 2<br>3<br>4 | ZDF HD<br>RTL HD          |
|---------------------------------------------------------------------------------------|---|-------------|---------------------------|
| p Pay Package 1                                                                       |   |             |                           |
|                                                                                       |   | Δ           | and the second second     |
| Day Dackage 2                                                                         |   |             | Sat.1 HD                  |
| prayrackaye z                                                                         | E | 5           | ProSieben HD              |
|                                                                                       | E | 6           | RTL2 HD                   |
|                                                                                       | E | 7           | kabel eins HD             |
|                                                                                       | E | 8           | VOX HD                    |
|                                                                                       | E | 9           | 3Sat HD                   |
|                                                                                       | E | 12          | Servus TV HD              |
|                                                                                       | X | 14          | WDR Köln HD               |
|                                                                                       |   |             |                           |
|                                                                                       |   |             |                           |
|                                                                                       |   |             | ⊠ 7<br>⊠ 8<br>⊠ 9<br>⊠ 12 |

**Package 1:** In package 1 you can add the channels which will be available with the MyChoice pin code.

| RoomID           | Enable              |   | 1  | Das Erste HD  |
|------------------|---------------------|---|----|---------------|
| SmartInfo        | Request for PIN     |   | 2  | ZDF HD        |
| ThemeTV          | Setup Free Package  |   | 3  | RTL HD        |
| MyChoice         | Setup Pay Package 1 |   | 4  | Sat.1 HD      |
| Scheduling       | Setup Pay Package 2 |   | 5  | ProSieben HD  |
| Date & Time      |                     |   | 6  | RTL2 HD       |
| Switch off timer |                     |   | 7  | kabel eins HD |
| On Screen Clock  |                     |   | 8  | VOX HD        |
| External Clock   |                     |   | 9  | 3Sat HD       |
| Welcome Logo     |                     |   | 12 | ServusTV HD   |
| USB Autoplay     |                     | 0 | 14 | WDR Köln HD   |
|                  |                     |   |    |               |

Keep in mind that the MyChoice pin code for package 1 will enable only the channels from this package. To have a proper package configuration add all the **"Free channels"** to this package.

If you don't add the **[Free channels]** in this package after the MyChoice activation, the channel plan will include only Extra channels without possibility to view the **[Free channels package]**.

## Package 1 = Free Channels + Extra channels

Note: Extra channels can contain some movie channels or sport channels like: HBO, Comedy Central, Sky Sport.

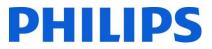

**Package 2:** In this package you can add channels which will be activated with a different MyChoice pin code. This package can contain **[Free channels]**, **[Package 1]** and another few channels which will be available only if the pin code is valid for Package 2.

| RoomID           | Enable              |   | 1  | Das Erste HD  |
|------------------|---------------------|---|----|---------------|
| SmartInfo        | Request for PIN     |   | 2  | ZDF HD        |
| ThemeTV          | Setup Free Package  |   | 3  | RTL HD        |
| MyChoice         | Setup Pay Package 1 |   | 4  | Sat.1 HD      |
| Scheduling       | Setup Pay Package 2 | 0 | 5  | ProSieben HD  |
| Date & Time      |                     |   | 6  | RTL2 HD       |
| Switch off timer |                     |   | 7  | kabel eins HD |
| On Screen Clock  |                     | O | 8  | VOX HD        |
| External Clock   |                     |   | 9  | 3Sat HD       |
| Welcome Logo     |                     |   | 12 | ServusTV HD   |
| USB Autoplay     |                     |   | 14 | WDR Köln HD   |

#### Few configuration possibilities are: Package 2 = Free channels + VIP Channels Note: VIP channels can contain channels which are included in Package 1 and a few extra.

#### Package 2 = Free channels + Package 1 + VIP Channels

Each package can be configured independently without having any influence on other packages, but you have to keep in mind that after activation the TV will show only the channels which are ticked for this package.

## 9.2 Checking MyChoice functionality.

Power ON the TV and wait to see the Switch on channel. Press the MyChoice button on the remote control. The following window will appear on TV:

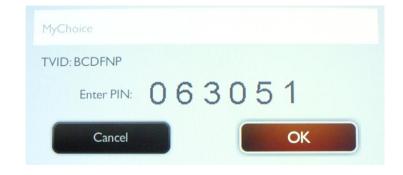

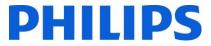

Enter the pin code received from the website or generated with a scratch card. After entering the pin code press OK to submit the code.

If the pin code is correct, the following message will be displayed. Also the message will display the remaining viewing time.

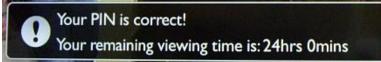

After few seconds the message will disappear and the channel grid will pop up showing all channels available. The MyChoice channels will have a star inside the box.

If you enter an invalid pin code or an expired pin code the following message will be displayed.

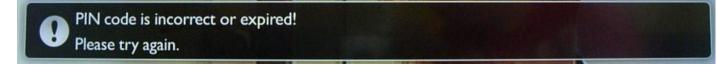

*Note:* If you do a power cycle of the TV and press the MyChoice button again, you can enter the same pin code if this code is still valid.

**Important remark**: If you enter a new pin code, the previous code will become invalid despite the fact that the code could be still valid.

**Example**: If you enter a pin code for Package 1 valid for 24 hours and after 4 hours you entered a pin code for Package 2, the pin code for Package 1 will become invalid; the TV will report the message above.

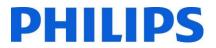

# 10 Scheduler

This function allows you to program up to 7 different scheduled time intervals for this TV to activate.

You can set:

- Which input source the TV will use for each scheduled activation period.
- The time for the display to turn on and turn off.
- The days in a week for the display to activate.

#### Note: We recommend you to set up current date and time correctly before using this function.

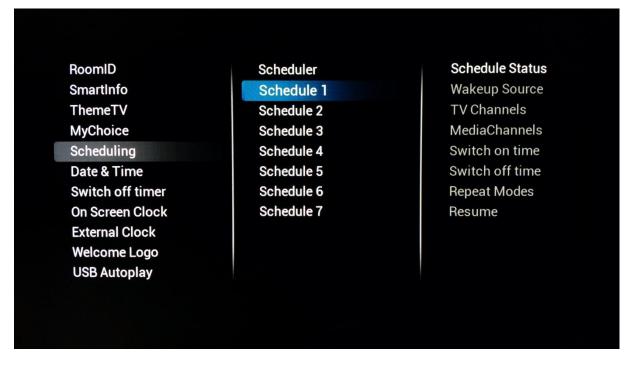

Below you can find an example of how to enable and configure a scenario for the Scheduler feature.

The first step will be to select the a schedule **[Status]** and set it to **[Enabled]**. Once the schedule **[Status]** is set to **[Enabled]** the following items shall be configurable:

- o Wakeup Source
- o Switch on time
- o Switch off time
- o Repeat modes

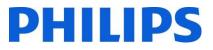

• Wakeup Source : the wakeup source shall be able to select any channel from the combined channel list as well as USB Autoplay or SmartInfo. This will be the source at startup of the Tv when the schedule is active.

| Scheduler  | Schedule Status | HDMI1        |
|------------|-----------------|--------------|
| Schedule 1 | Wakeup Source   | HDMI2        |
| Schedule 2 | TV Channels     | HDMI3        |
| Schedule 3 | MediaChannels   | CVBS         |
| Schedule 4 | Switch on time  | YPbPr        |
| Schedule 5 | Switch off time | TVChannel    |
| Schedule 6 | Repeat Modes    | MediaChannel |
| Schedule 7 | Resume          |              |
|            |                 |              |
|            |                 |              |
|            |                 |              |
|            |                 |              |

• Switch on time: is the time at which the TV will wake up for the selected schedule. Switch on time is set on a Pop-Up OSD displayed when **[Switch On Time]** is selected. If the selected schedule is not **[Enabled]**, this time shall not be configurable.

| Scheduler                            | Schedule Status |      |
|--------------------------------------|-----------------|------|
| Schedule 1                           | Wakeup Source   |      |
| Schedule 2                           | TV Channels     |      |
| Schedule 3                           | MediaChannels   |      |
| Schedule 4                           | Switch on time  |      |
| Schodulo E<br>Sch <sup>On time</sup> | Switch off time |      |
| Schedule 7                           |                 |      |
|                                      | 12 : 15         |      |
| Cancel                               |                 | Done |

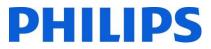

• Switch off time: is the time at which the TV will switch off (go to standby) for the selected schedule. If the selected schedule is not **[Enabled]**, this time shall not be configurable.

| Scheduler                  | Schedule Status |      |
|----------------------------|-----------------|------|
| Schedule 1                 | Wakeup Source   |      |
| Schedule 2                 | TV Channels     |      |
| Schedule 3                 | MediaChannels   |      |
| Schedule 4                 | Switch on time  |      |
| Schodulo 5<br>Sch Off time | Switch off time |      |
| Schedule 7                 |                 |      |
|                            | 18 : 55         |      |
| Cancel                     |                 | Done |

• Repeat modes: will define the day of repeat activation for selected Schedule for a given week. Only one [Repeat Mode] can be selected at a time. If [Repeat mode] selected is "No repeat"; The current Schedule shall be only executed once, after which the [Schedule Status] will be reset to [Disabled]

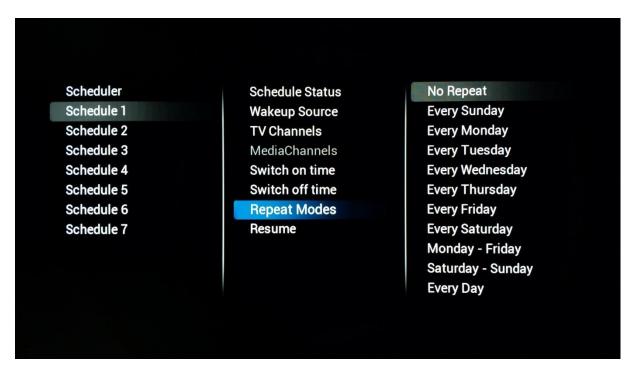

• Resume will let the currently selected Schedule to run immediately once. Once activated, if not interrupted by other schedules, the Schedule that is ran using Resume function shall end as per the original **[Switch Off Time]** setting. And if no **[Switch off time]** is configured it will stay on permanently.

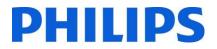

# 11 CSM (Customer Service Menu)

The CSM contains data about the TV software, serial number and other details. The menu can be accessed using a standard remote control or using the master remote control.

- Using the guest RC: "1 2 3 6 5 4"
- Using the master RC "Info"

You can navigate the 9 pages using "Up/Down".

|   |                        |                    | CSM |
|---|------------------------|--------------------|-----|
|   |                        |                    |     |
|   | 1 - CSM 1              |                    |     |
|   | 1.1 Set Type           | 32HFL3011T/12      |     |
|   | 1.2 Production code    | TW123456789012     |     |
|   | 1.3 Installation date  | 20160601           |     |
|   | 1.4 18AC SSB           | 705TXGSC32002900SX |     |
|   | 1.5 18AC Display Panel | 750TBV315B80A6N000 |     |
|   | 1.6 18AC Power Supply  | PLTVFL121XAW1      |     |
|   | 1.7 18AC Extra Board 1 | PTPFFAXS           |     |
|   |                        |                    |     |
|   |                        |                    |     |
|   |                        |                    |     |
|   |                        |                    |     |
| 2 |                        |                    |     |
|   |                        |                    |     |
|   |                        |                    |     |
|   |                        |                    |     |
|   |                        |                    |     |

When a USB device is connected to the TV a text file will be written to the USB device with some details about the TV.

The CSM data is also stored on the USB drive during the cloning from USB to TV. The data is stored in the folder CSM Dump which is inside of the cloned folder TPN161HE\_CloneData/DataDump.

The CSM.txt file contains all the specific information about this TV. The file can be viewed using any text editor and doesn't affect the cloning data.

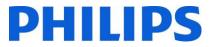

## Appendix 1

```
<?xml version="1.0" encoding="UTF-8" standalone="yes"?>
<SchemaVersion MajorVerNo="2" MinorVerNo="0"/>
<TvContents>
      <ChannelMap>
             <Channel>
                    <Source Type="HDMI1" > </Source>
                    < Setup presetnumber="40" name="DVD Player" blank="0" skip="0"
FreePKG="0" PayPKG1="1" PayPKG2="1" TTV1="0" TTV2="3" TTV3="1" TTV4="0" TTV5="0"
TTV6="1" TTV7="0" TTV8="0" TTV9="0" TTV10="0"></Setup>
             </Channel>
             <Channel>
                    <Media url="file://xxx/yy.mpg" > </Media>
                    < Setup presetnumber="42" name="MyVideo" blank="0" hide="0"
FreePKG="0" PayPKG1="1" PayPKG2="1" TTV1="0" TTV2="3" TTV3="1" TTV4="0" TTV5="0"
TTV6="1" TTV7="0" TTV8="0" TTV9="0" TTV10="0"></Setup>
             </Channel>
             <Channel>
                    <Media url="file://xxx/yy.jpg" > </Media>
                    <Setup presetnumber="43" name="MyPicture" blank="0"
                                                                              hide="0"
FreePKG="1" PayPKG1="1" PayPKG2="1" TTV1="0" TTV2="3" TTV3="1" TTV4="0" TTV5="0"
TTV6="1" TTV7="0" TTV8="0" TTV9="0" TTV10="0"></Setup>
             </Channel>
      </ChannelMap>
      </TvContents>
```

Note: Maximum size allocated for media channels shall be 128Mb

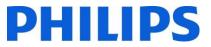

81 | Page

# Appendix 2

This is an example of the channeltable. This can be found back in the clone file as ChannelList.xml under the ChannelList folder.

```
<?xml version="1.0" encoding="UTF-8" standalone="yes"?>
<SchemaVersion MajorVerNo="2" MinorVerNo="0"/>
<TvContents>
      <ChannelMap>
             <Channel>
                                  medium="dvbc"
                                                    frequency="306000"
                                                                          system="west"
                    <Broadcast
serviceID="1005" ONID="1" TSID="10" modulation="256" symbolrate="6875000" bandwidth="Auto"
servicetype="TV" ></Broadcast>
                    <Setup presetnumber="1" name="vtm HD" blank="0" skip="0" FreePKG="1"</pre>
PayPKG1="1" PayPKG2="1" TTV1="1" TTV2="4" TTV3="0" TTV4="0" TTV5="0" TTV6="0" TTV7="1"
TTV8="0" TTV9="0" TTV10="1"></Setup>
             </Channel>
             <Channel>
                                 medium="analog"
                                                    frequency="161250"
                                                                          system="west"
                    <Broadcast
serviceID="318"
                ONID="0"
                           TSID="0"
                                     modulation="8"
                                                      symbolrate="0"
                                                                      bandwidth="Auto"
servicetype="TV"></Broadcast>
                    <Setup presetnumber="2032" name="-----" blank="0" skip="0" FreePKG="1"
PayPKG1="1" PayPKG2="1" TTV1="0" TTV2="3" TTV3="1" TTV4="0" TTV5="0" TTV6="1" TTV7="0"
TTV8="0" TTV9="0" TTV10="0"></Setup>
             </Channel>
             <Channel>
                    <Source Type="HDMI1" > </Source>
                    < Setup presetnumber="40" name="DVD Player" blank="0" skip="0"
FreePKG="0" PayPKG1="1" PayPKG2="1" TTV1="0" TTV2="3" TTV3="1" TTV4="0" TTV5="0"
TTV6="1" TTV7="0" TTV8="0" TTV9="0" TTV10="0"></Setup>
             </Channel>
             <Channel>
                    <Media url="file://xxx/yy.jpg" > </Media>
                    <Setup presetnumber="43" name="MyPicture"
                                                                    blank="0"
                                                                               hide="0"
FreePKG="1" PayPKG1="1" PayPKG2="1" TTV1="0" TTV2="3" TTV3="1" TTV4="0" TTV5="0"
TTV6="1" TTV7="0" TTV8="0" TTV9="0" TTV10="0"></Setup>
             </Channel>
      </ChannelMap>
<ThemeTV>
      <TTV1 Name="ThemeName1"> </TTV1>
      <TTV2 Name="ThemeName2"> </TTV2>
      <TTV3 Name="ThemeName3"> </TTV3>
      <TTV4 Name="ThemeName4"> </TTV4>
      <TTV5 Name="ThemeName5"> </TTV5>
      <TTV6 Name="ThemeName6"> </TTV6>
      <TTV7 Name="ThemeName7"> </TTV7>
      <TTV8 Name="ThemeName8"> </TTV8>
      <TTV9 Name="ThemeName9"> </TTV9>
      <TTV10 Name="ThemeName10"> </TTV10>
</ThemeTV>
</TvContents>
```

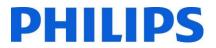

## Appendix 3

#### [Multi RC]

This function allows that up to ten televisions can be installed in a room whereas every TV will listen to its own RC. Once the TV is set, also every RC can be set to remember its connected TV:

[Off] This function is not used; all TVs will listen to a 'blue' RC.
[TV Blue] The TV will listen to a 'Blue' RC
[TV Red] The TV will listen to a 'Red' RC
[TV Green] The TV will listen to a 'Yellow' RC
[TV0] The TV will listen to a 'O' RC.
[TV1] The TV will listen to a '1' RC.
[TV2] The TV will listen to a '2' RC.
[TV3] The TV will listen to a '3' RC.
[TV4] The TV will listen to a '5' RC.
[TV5] The TV will listen to a '6' RC.
[TV6] The TV will listen to a '7' RC.
[TV7] The TV will listen to a '7' RC.
[TV8] The TV will listen to a '8' RC.
[TV8] The TV will listen to a '9' RC.

**Remark:** MultiRC Off and MultiRC On configured to Blue is exactly the same configuration.

To change the configuration press and hold both the menu and the respective number or color button on the RC for about five seconds.

Press and hold the OK button while pointing to the TV that's powered on for about five seconds to check the current color of the Multi Remote settings of TV and Guest remote.

| ThemeTV              | Off    |  |  |
|----------------------|--------|--|--|
| MyChoice             | Blue   |  |  |
| Scheduling           | Red    |  |  |
| Date & Time          | Yellow |  |  |
| Switch off timer     | Green  |  |  |
| On Screen Clock      | TV0    |  |  |
| External Clock       | TV1    |  |  |
| Welcome Logo         | TV2    |  |  |
| USB Autoplay         | TV3    |  |  |
| USB Media Browser    | TV4    |  |  |
| Multi Remote Control | TV5    |  |  |
|                      |        |  |  |

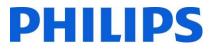

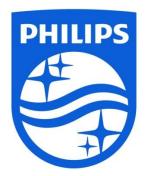

© 2016 TP Vision Belgium NV All Rights reserved. Specifications are subject to change without notice. Trademarks are the property of Koninklijke Philips NV or their respective owners.

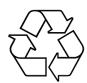

www.philips.com